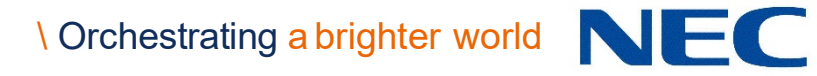

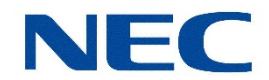

## **UNIVERGE BLUE™ CONNECT** START GUIDE ITK-32LCGS-1

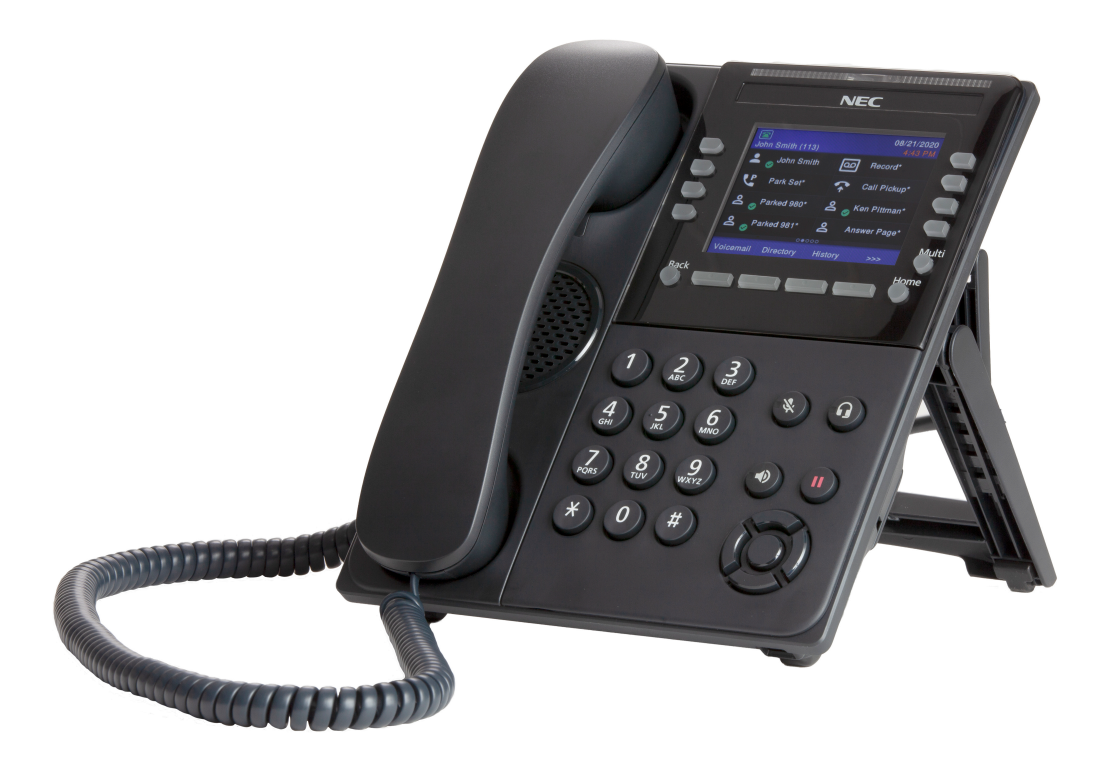

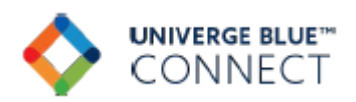

NDA-32024 Issue 2.0

#### SOFTWARE LICENSE AGREEMENT

NEC Platforms, Ltd. (hereinafter called "NECPF") grants certain license to you pursuant to the terms and conditions of this Software License Agreement (hereinafter called the "Agreement") to use the software (hereinafter called the "Software") which is embedded in DT920S/DT930S series (hereinafter called the "Products") and related documents (hereinafter called the "Documents") (the Software and the Documents collectively called the "Licensed Products"). PLEASE READ THIS AGREEMENT CAREFULLY BEFORE USING THE PRODUCTS. BY USING THE PRODUCTS, YOU ARE AGREE- ING TO BE BOUND BY THE TERMS AND CONDITIONS OF THIS AGREEMENT. If you do not accept the terms and conditions of this Agreement, you may not use the Products and you should immediately return the Products with the receipt of payment to the place where you purchased it for full refund.

#### 1. License

(1) Subject to the terms and conditions set forth herein, NECPF grants to you the non-transferable, non-exclusive and limited license to use the Software in accordance with the Documents as solely embedded in the Products.

(2) Except as otherwise expressly stated herein, you shall not (i) copy, modify, translate, quote or create any derivative work of all or any part of the Licensed Products, (ii) sell, rent, lease, distribute, sublicense or otherwise transfer all or any part of the Licensed Products except as set forth in Section 1(4) below, (iii) reverse engineer, decompile, reverse assemble or otherwise attempt to gain access to the source code of all or any part of the Software, (iv) remove, alter, cover or obfuscate any copyright notices, trademark notices or other proprietary rights notices placed or embedded on or in the Licensed Products, (v) use all or any part of the Software other than on the Products, (vi) unbundle any part of the Software, (vii) use the Licensed Products for the development of any application program for commercial use, (viii) use the Licensed Products in life support systems, human implantation, nuclear facilities or systems or any other application where failure could lead to a loss of life or catastrophic property damage, or (ix) cause or permit any third party to do any of the foregoing.

(3) Upon giving prior written notice to you, NECPF shall have the right to audit your use, deployment, and exploitation of the Licensed Products for the purpose of confirming whether you comply with the terms and conditions of this Agreement. Such audit shall be conducted during regular business hours at your site and in such a manner as not to interfere unreasonably with your normal business activities.

(4) You may transfer your rights and obligations under the terms and conditions of this Agreement to a third party, provided, however, that the following conditions shall be fulfilled; (i) such third party agrees to be bound by all the terms and conditions of this Agreement, (ii) you transfer all the Licensed Products and the Products to such third party, and (iii) such transfer does not violate Export Administration Regulations by the US Government and the applicable laws, regulations and administrative guidance of any country having competent jurisdiction.

#### 2. Intellectual Property Rights

Nothing in this Agreement shall be construed as transferring any or all intellectual property rights in, and to, the Licensed Products and all the update versions thereof, whether or not provided by NECPF. You agree that NECPF or its licensors shall retain such intellectual property rights, whether or not any part thereof is or may be copyrighted or patented.

#### 3. No Warranty

(1) NECPF PROVIDES THE LICENSED PRODUCTS "AS IS" AND MAKES NO WARRANTY OF ANY KIND WHETHER EXPRESS OR IMPLIED (EITHER IN FACT OR BY OPERATION OF LAW) WITH RESPECT TO THE LICENSED PRODUCTS.

(2) In the event that NECPF makes the update version, function added version, bug-fix version, or modification of the Licensed Products or program to be such (hereinafter collectively called the "Updated Program"), NECPF may, at its sole discretion, provide you with the Updated Program or the information related to the Updated Program in accordance with the Software Support Agreement separately entered into between NECPF and you provided, however, that NECPF may, at its discretion, provide the Updated Program and related information at the timing and in the manner determined by NECPF. The Updated Program shall be deemed as a part of the Licensed Products.

#### 4. Termination

(1) You may terminate this Agreement by giving NECPF a prior written notice.

(2) In the event that you fail to comply with any provision of this Agreement, NECPF may, at any time, terminate this Agreement.

(3) After any termination of this Agreement, you shall not use the Licensed Products for any purpose and shall immediately delete or destroy all the Licensed Products. Sections 1(2), 1(3), 2, 3, 4(3), 5, 6, 7 and 8 shall survive any termination of this Agreement.

#### 5. Export Control

In any event, you agree that you will export or re-export the Licensed Products to any country, person or entity subject to any export restrictions and orders of Japan, the United States and any other country having competent jurisdiction.

#### 6. Limitation of Liability

IN NO EVENT SHALL NECPF ITS SUPPLIERS AND ITS DISTRIBUTORS BE LIABLE TO YOU FOR ANY INDIRECT, SPECIAL, INCIDENTAL, CONSEQUENTIAL OR PUNITIVE DAMAGES (INCLUDING LOSS OF PROFITS AND PROCUREMENT COSTS FOR ANY SUBSTITUTE), ON ACCOUNT OF OR ARISING OUT OF USE OF THE LICENSED PRODUCTS OR IMPOSSIBILITY THEREOF, EVEN IF ADVISED OF THE POSSIBILITY OF SUCH DAMAGES AND ITS DISTRIBUTORS, THE MAXIMUM AGGREGATE LIABILITY OF NECPF, ITS SUPPLIERS AND ITS DISTRIBUTORS, WHETHER IN TORT, CONTRACT OR ANY OTHER LEGAL THEORY, SHALL NOT EXCEED ONE HUNDRED PER-CENT (100%) OF THE RESPECTABLE AMOUNT ACTUALLY PAID FOR PURCHASING THE LICENSED PRODUCTS BY YOU.

#### 7. Open Source Software

The Software includes the Open Source Software components (hereinafter called the "OSS"). Such OSS is not subject to the terms and conditions of this Agreement but those of the applicable license. Please visit following website for obtaining details of such OSS and terms and conditions of use there-<br>for.

#### [https://mind.bcom.nec.co.jp/customernet/soft-license/DT900S\\_OSS\\_V5000.html](https://mind.bcom.nec.co.jp/customernet/soft-license/DT900S_OSS_V5000.html)

#### 8. General Provisions

(1) This Agreement shall be governed by and interpreted in accordance with the laws of Japan.

(2) All disputes arising out of or in relation to this Agreement shall be submitted to the exclusive jurisdiction of the Tokyo District Court as the court of the first trial.

(3) This Agreement constitutes the entire agreement between you and NECPF and supersedes any and all oral or written agreements previously existing between you and NECPF with respect to the sub-<br>ject matter hereof.

(4) The Licensed Product is a "commercial item" as that term is defined in 48 C.F.R. 2.101, consisting of "commercial computer software" and "commercial computer software documentation" as such terms are used in 48 C.F.R. 12.212. Consistent with 48 C.F.R. 12.212 and 48 C.F.R. 227.7202-1 through 227.7202-4, NECPF provides the Licensed Products to U.S. Government End Users only pursuant to the terms and conditions therein.

#### 9 Contact Information

North America NEC Corporation of America: 3929 W. John Carpenter Freeway, Irving, Texas 75063, U.S.A. TEL : +1-214-262-7525

Oceania NEC Australia Pty. Ltd.: Level 9 720 Bourke Street, Docklands, VIC 3008, Australia TEL : +61-3-9900-9888

EMEA NEC Enterprise Solutions: Olympia 4, 1213 NT Hilversum, The Netherlands TEL : +31-35-6899111

Asia NEC Platforms, Ltd: 1753, Shimonumabe, Nakahara-ku, Kawasaki, Kanagawa 211-8666, Japan TEL :  $+81-44-435-5342$ 

# **WELCOME TO UNIVERGE BLUE CONNECT**

All of your business communications integrated, efficient and reliable.

# **What's in the box?**

### **NEC ITK-32LCGS-1**

ITK-32LCGS-1 Base & Handset

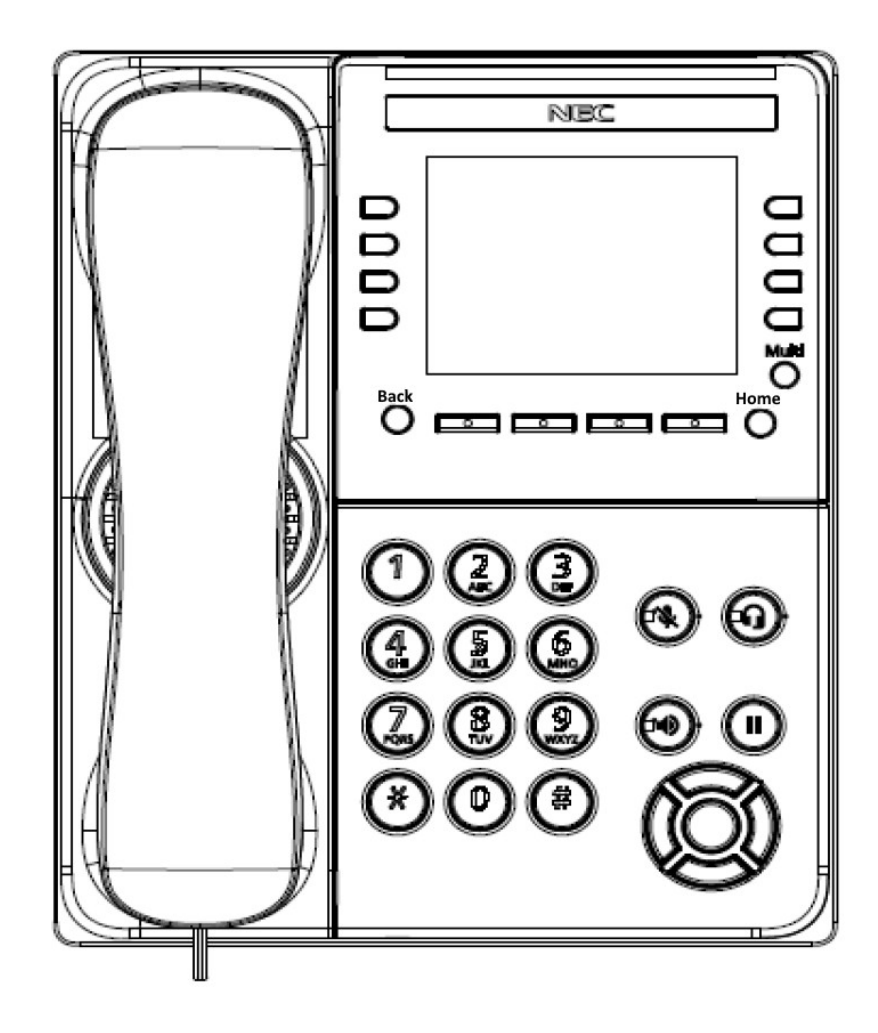

# **Guided Setup**

### **Adjust the Angle of the Tilt Leg**

To adjust the tilt level of the ITK-32LCGS-1:

- 1. The height can be adjusted by moving the legs, which are attached to the bottom of the terminal.
- 2. Turn the phone over (key side down).
- 3. Adjust the legs to the desired height (upward to raise the height and downward to lower the height).

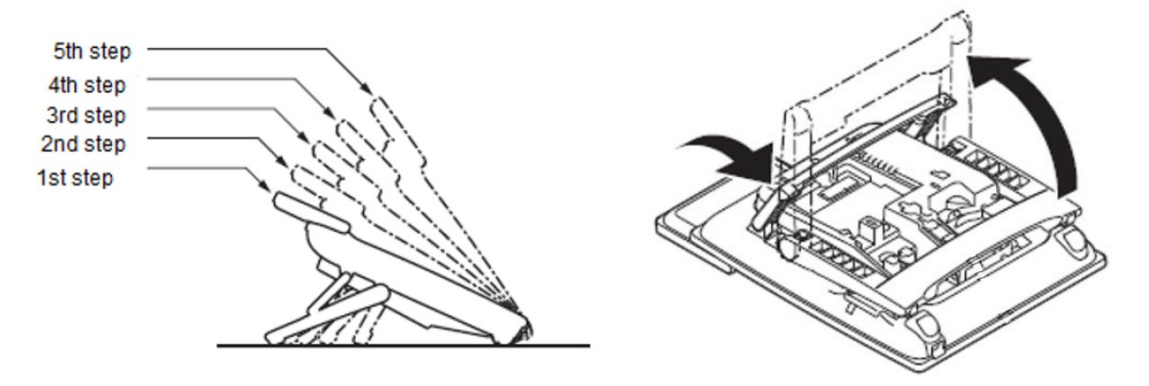

### <span id="page-6-0"></span>**Connect Cables**

Please follow the diagram to install your phone. Once plugged in, the phone will automatically download its configuration and start towork. The voicemail box will be functional with a default greeting.

1. Connect an Ethernet cable to the LAN port on the phone and connect the other end to your network.

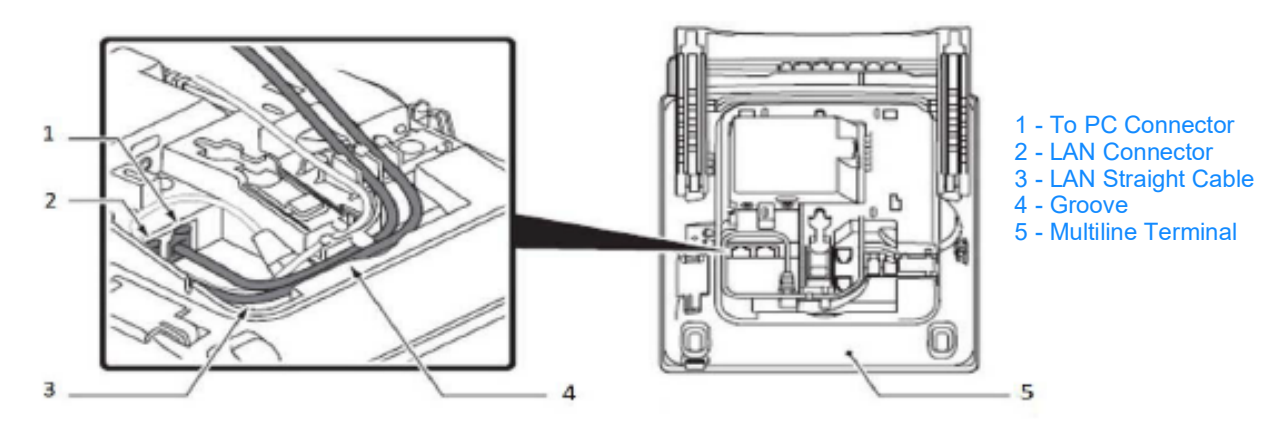

2. Insert the RJ-9 handset connector into the "Handset" port on the back of the phone.

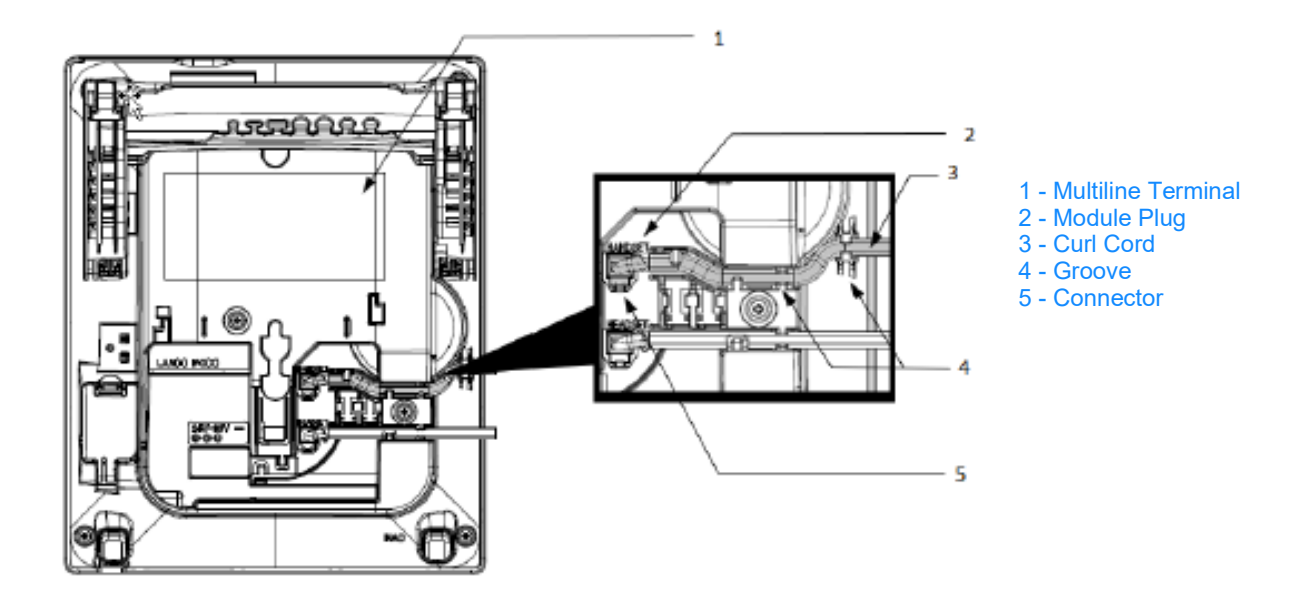

### **Configure a Headset**

To utilize a headset, you must first enable headset mode on the ITK-32LCGS-1:

- 1. Press the "Multi" button.
- 2. Press the "Settings"  $\circledS$  button.
- 3. Press **1** for User Settings.
- 4. Press **2** for Headset.
- 5. Press **1** for Enable/Disable.
- 6. Press **2** for Enable.
- 7. Press the check mark soft key.
- 8. Press the **Home** button to return to the main menu.

### **Connect a Headset**

To connect a headset:

1. Insert the RJ-9 headset connector into the "HEADSET" port on the back of the phone.

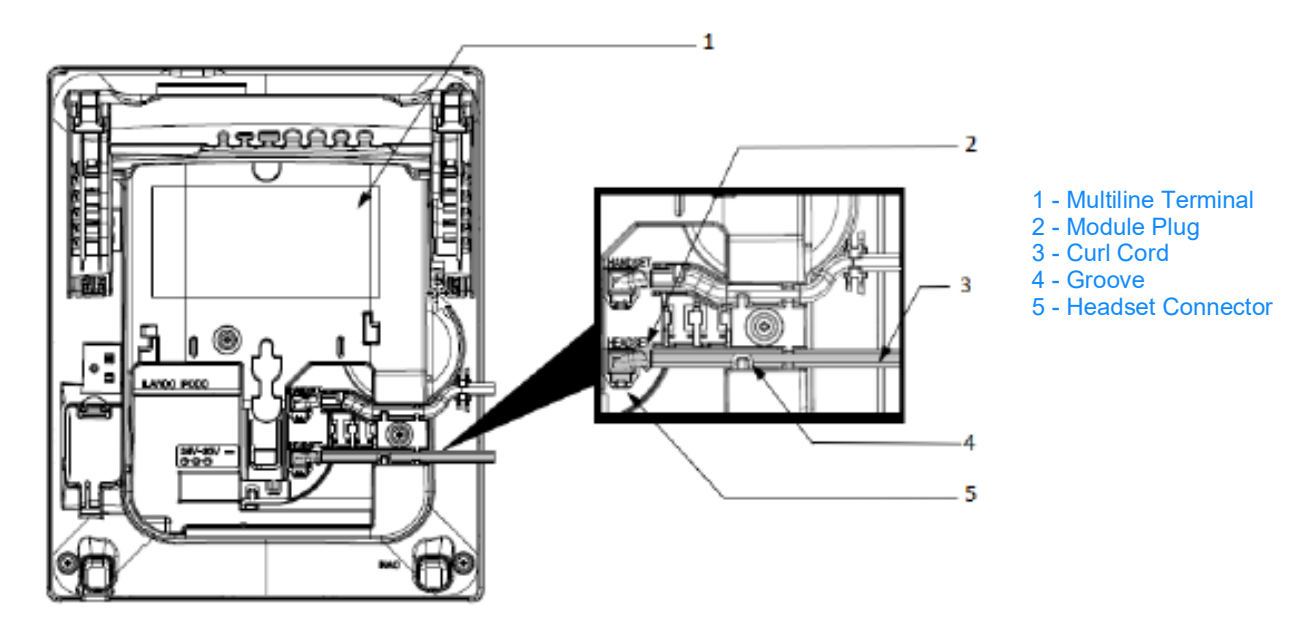

The phone will now pick the headset as the default communication method when placing and answering phone calls. To return the phone to non-headset mode, followthesteps in "Configurea Headset" andset Headset to Disabled.

## **Features**

### **NEC ITK-32LCGS-1**

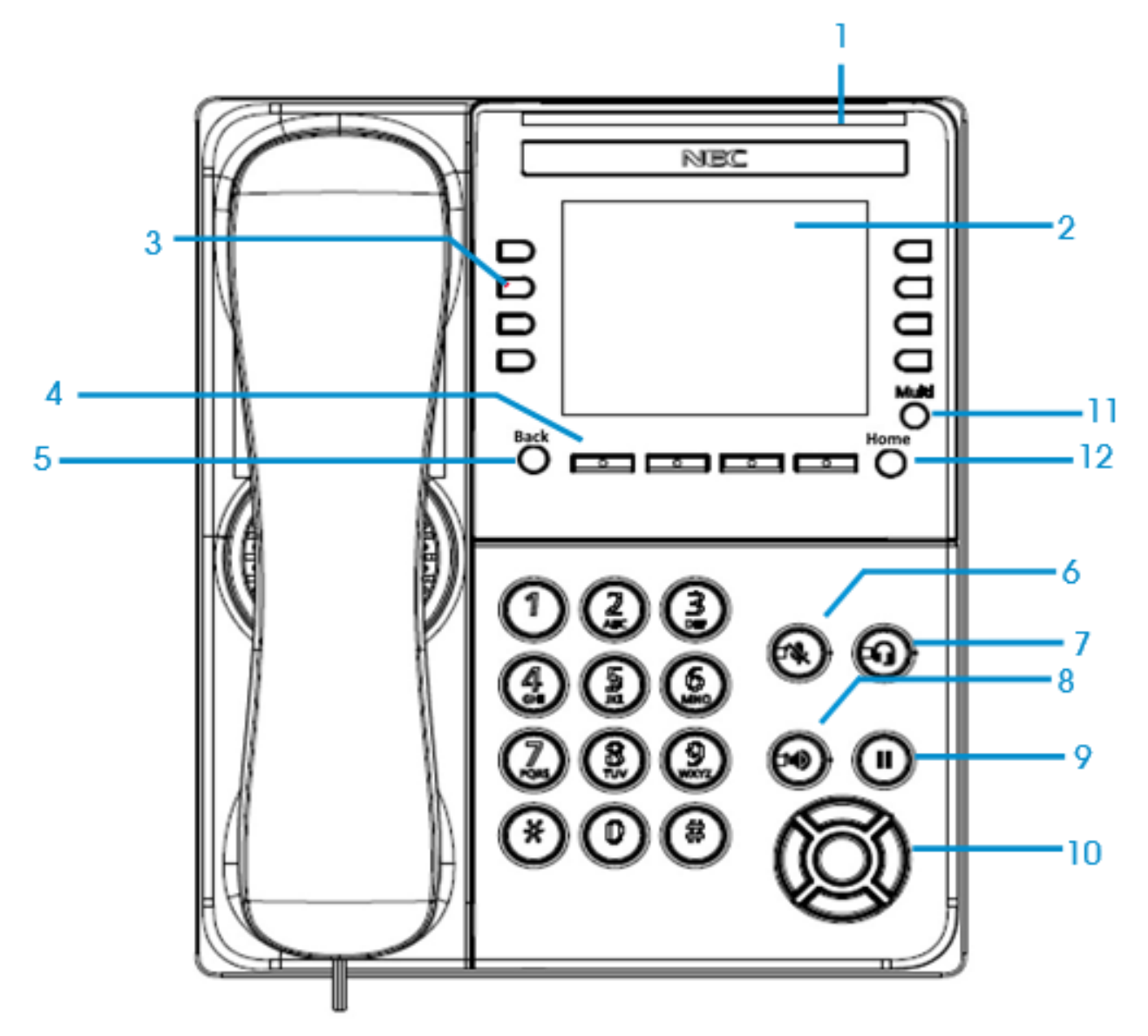

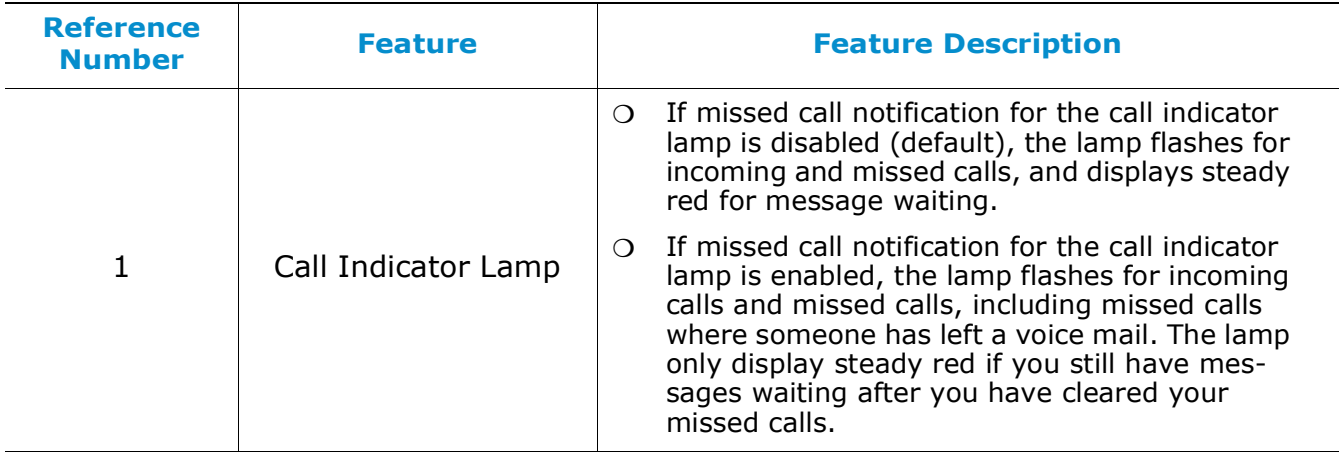

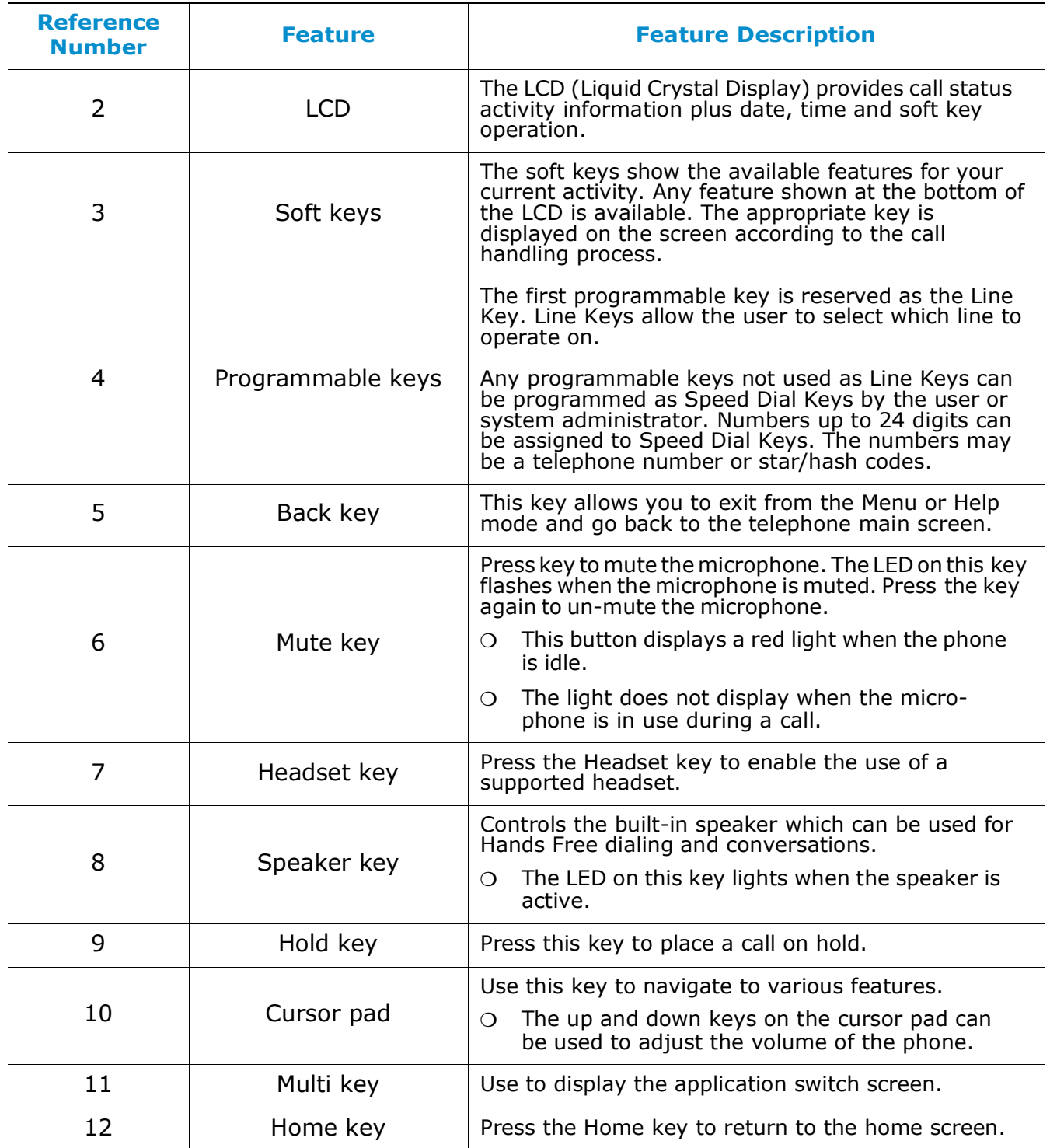

## **Soft Key Icons**

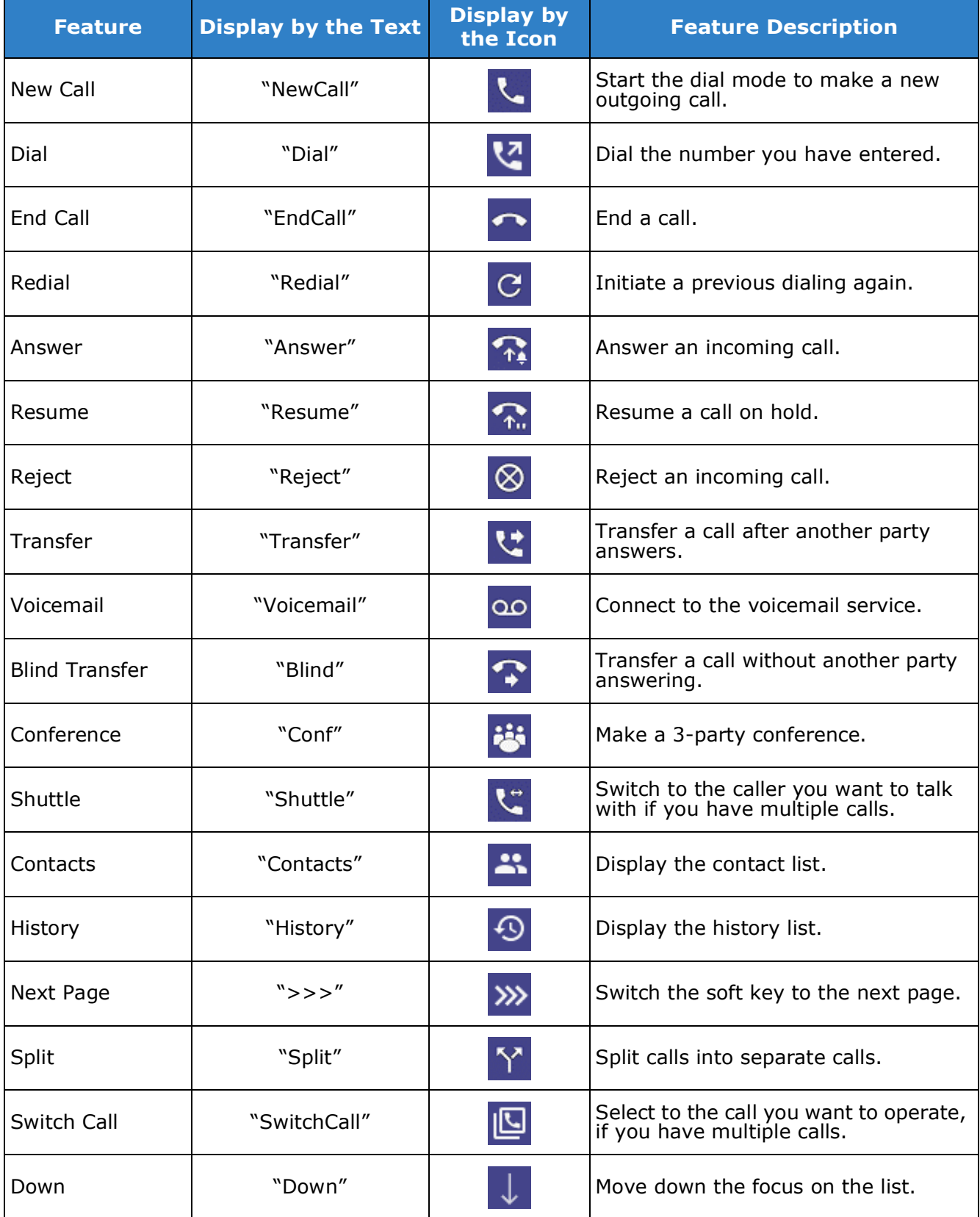

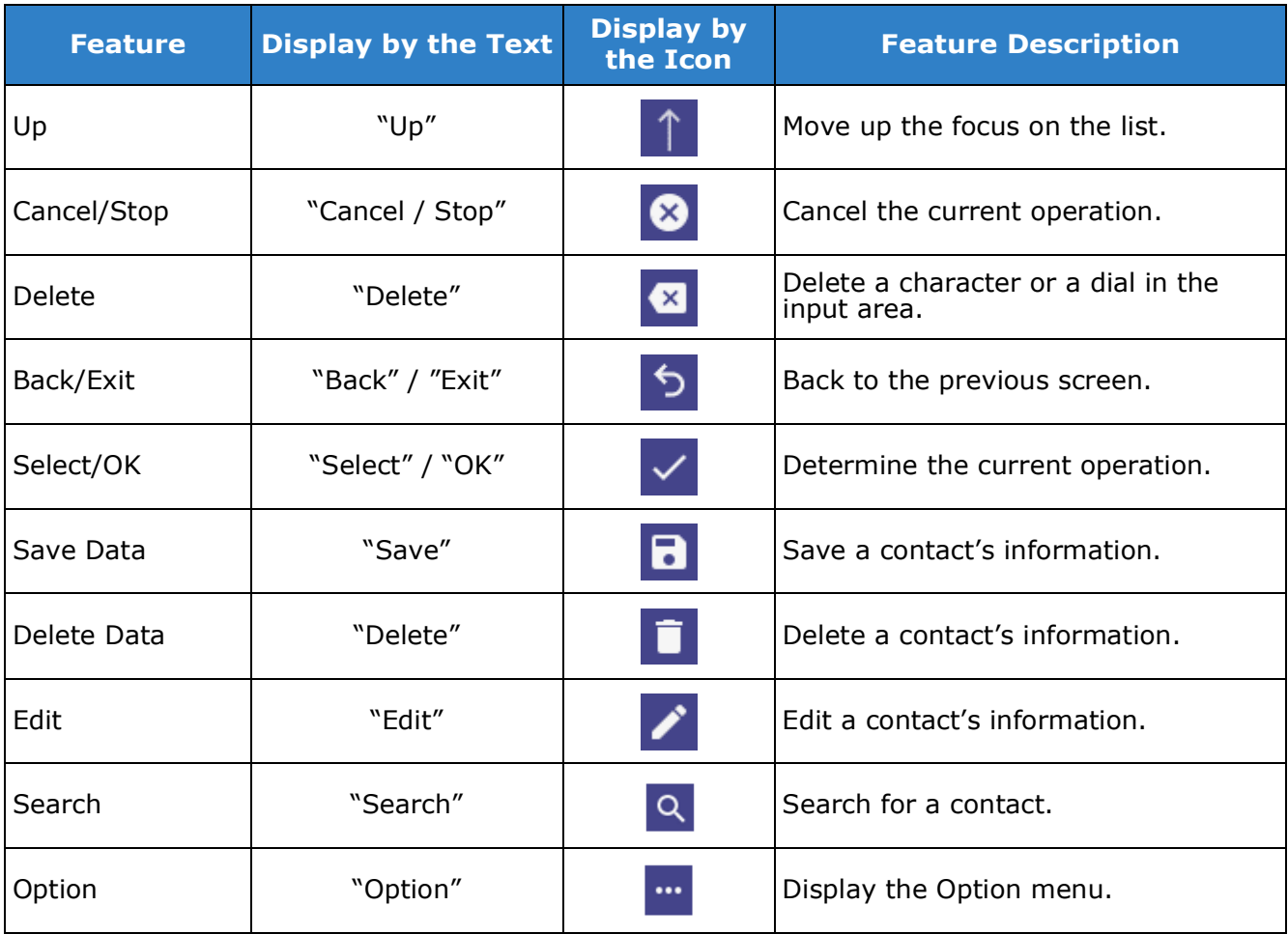

# **Voicemail Box Setup**

### **RECORDING YOUR PERSONAL VOICEMAIL GREETING**

- 1. Press the "Voicemail" soft key.
- 2. Enter the PIN provided to you by your Administrator, followed by the **#** key.
- 3. Select option **3** for personal options.
- 4. Select option **1** to record your voicemail greeting.
- 5. Follow the voice prompts to record and check your greeting.

### **CHANGING THE PIN FROM THE PHONE**

- 1. Press the "Voicemail" soft key.
- 2. Enter the PIN provided to you by your Administrator, followed by the **#** key.
- 3. Select option **3** for personal options.
- 4. Select option **2** to change your PIN.
- 5. Enter the new PIN when prompted. Press **#** when done.

# **Home Screen and Line Keys**

### **HOME SCREEN**

To access or return to the Home screen press the **Home** button.

### **LINE KEYS**

While on Home screen, you can access the Line Keys pages by pressing the left or right cursor key.

The terminal supports 32 Line Keys. There are 4 pages of Line Keys, therefore each page displays 8 Line Keys

# **Commonly Used Features**

### **PLACING OUTGOINGCALLS**

When the phone is not in use:

- 1. Pick up the handset or press the "Speakerphone" button.
- 2. Dial an extension or telephone number.

When you are already on a call:

- 1. Press the "Hold" **II** button.
- 2. Press the "More" **>>>** soft key.
- 3. Press the "New Call" soft key. T.he original call is put on hold.
- 4. Dial an extension or telephone number.

### **ANSWERING AN INCOMING CALL**

On theHandset:

 $\circ$  Pick up the handset to answer the call.

On a Headset:

 $\circ$  Press the "Headset"  $\bullet$  button.

On Speakerphone:

o Press the "Speaker"  $\P$  button (or the "Answer" soft key) to answer the call.

### **REJECTING AN INCOMING CALL**

Press the "Reject" soft key to immediately send the caller to voicemail.

### **REDIAL LAST NUMBER DIALED**

Press the "Redial" soft key to immediately dial the last number dialed.

### **ENDING A CALL**

On a Handset:

 $\circ$  Hang up or press the "End Call" soft key.

On a Headset:

 $\circ$  Press the "Headset"  $\bullet$  button.

On Speakerphone:

o Press the "Speaker"  $\blacksquare$  button.

### **HOLD**

Placing a Call On Hold:

o While on a call, press the "Hold" II button.

Retrieving Calls On Hold:

o Press the "Hold" II button or press the "Resume" soft key.

### **MUTE**

- 1. To mute the microphone on an active call, press the "Mute"  $\cancel{\mathscr{Z}}$  button.
- 2. To un-mute the microphone, press the "Mute"  $\cancel{\mathscr{Z}}$  button again.

### **TRANSFERRING CALLS**

Blind Transfers:

- 1. While on a call, press the "Transfer" line key.
- 2. Press the "Blind" line key.
- 3. Dial an extension or telephone number.
- 4. The call is automatically transferred.

Attended (Consultative or Warm) Transfers:

- 1. While on a call, press the "Transfer" line key.
- 2. Dial an extension or telephone number.
- 3. Wait for the party to answer. Announce the call and indicate you are transferring.
- 4. Press the "Transfer" soft key to transfer the call.

### **CALL WAITING**

While already on a call and a new call rings in, you hear a beep tone emitted by your phone.

Answering the Second Call:

- 1. Press the Call Indicator  $\Box$  soft key.
- 2. Press the "Answer" line key. The first call will be placed on hold.
- 3. Once your second call has ended, resume the original call by pressing the "Resume" button.

Rejecting the Second Call:

- 1. Press the first line key. The line key will begin blinking.
- 2. Press the "Reject" soft key to immediately send the caller to voicemail.

### **VOLUME ADJUSTMENT**

In-Call Volume:

 $\circ$  While on a call, press the Up and Down cursor pad buttons to adjust in-call volume on the phone.

Ringer Volume:

 $\circ$  While the phone is not in use, press the Up and Down cursor pad buttons to adjust ringer volume on the phone.

### **VOICEMAIL**

- 1. While the phone is not in use, press the "Voicemail" soft key.
- 2. Enter your voicemail PIN followed by #.
- 3. Press 1 to listen to new voicemail messages.

# **AdvancedFeatures**

### **CALL PARK**

Placing Calls on Park:

- While on a call press the Call Park line key (programmed previously via Control Panel) or dial **\*7**.
- $\circ$  You will hear an announcement telling you which extension your call is parked.

Retrieving Calls from Park:

- $\circ$  From any phone, dial the extension where the call was parked or select the Monitor Park Slot Line Key (programmed previously via Control Panel).
- $\circ$  The Monitor Park slot line key enables you to add the Park.
- $\circ$  Extensions to line keys for accessing the parked call as well as a visual indication of the parked call.

### **CALL PICKUP**

To pickup a call from an extension (Directed Call Pickup):

 From any phone, dial **\*95** and the extension number of the ringing station you would like to answer or select the Call Pickup "from specific extension" (programmed previously via Control Panel).

To Pickup a Call from a Group that you are a member of (GroupCall Pickup):

 From any phone, dial **\*97** or select the Call Pickup "from any Pickup Group" (programmed previously via Control Panel).

To Pickup a Call from any Group (Group Call Pickup):

 From any phone, dial **\*97** and the Group number that the call is ringing, or select the Call Pickup "from specific Pickup Group" (programmed previously via Control Panel).

To pickup a call from any station (Any Call Pickup):

 From any phone, dial **\*96** to answer a call of any ringing station or select the Call Pickup "Any company call" (programmed previously via Control Panel).

### **CONFERENCE**

Conferencing a Call:

- 1. While on a call, press the "Conf" soft key or press the "Transfer" soft key.
- 2. Use the keypad to dial the telephone number of the party to be joined to the conference.
- 3. Press the "Dial" soft key to initiate the call or wait a few seconds for the call to be automatically dialed.
- 4. If you decide not to complete the conference, the call can be terminated by pressing the "EndCall" soft key.
- 5. If you want to switch between each party before the conference is established, you can use the "Shuttle" soft key.
- 6. You can complete the conference by pressing the "Conf" soft key.

Hang Up whileconferencing:

- 1. If you are establishing a conference call and want to hang up on the person you are calling, press the "EndCall" soft key.
- 2. key while the phone for the third party is still ringing, the other two parties will be connected in a blind transfer call.
- 3. If you hang up the telephone handset or press "Speaker" while the phone for the third party is still ringing, the other two parties are connected in a blind transfer call.

### **INTERCOM**

To intercom a station (Voice Announce):

Dial **\*90** and extension number of the user you want to intercom.

### **CALLFLIP**

Transferring Calls to Your Other Devices:

 While on a call, select the "Transfer" soft key, "Blind" soft key, dial your own extension number and hangup.

### **CALL OR TRANSFER DIRECT TO AN EXTENSION'S VMBOX**

To leave a VM message by calling and extension's VM Box Direct:

Dial **\*** and the extension number where you want to leave the VM.

To Transfer a Caller to Leave a VM message in the extension's VM Box Direct (Quick Transfer to VM):

 $\circ$  While on a call, select the "Transfer" soft key then dial  $*$  and the extension number where the caller wants to leave the VM and hang up.

### **ON-DEMAND CALL RECORDING**

Enabling On-Demand Call Recording:

- $\circ$  While on a call dial #9 or select the Record line key (programmed previously via Control Panel) to start and stop the recording.
- $\circ$  The recording feature must be enabled by your admin before the feature can be used.
	- *Note: Note: Different states have different laws about the notification that calls are being recorded. Administrators can choose whether to enable or disable a call recording announcement based on their state's requirements.*

*If enabled, "Your call is being recorded" plays when you start recording.*

### **PAGING**

Paging Phones in a Group:

 $\circ$  Dial the Page Group extension number or select the Paging line key (programmed previously via Control Panel).

To Answer a Page:

 Dial **\*80** and or select the Intercom key (previously programmed via Control Panel) you will be connected to the person that initiated the Page.

### **PERSONAL CONTACTS**

To access Personal Contacts:

 $\circ$  Press the soft key.

Using Personal Contacts:

- $\circ$  Use the UP and Down keys on the cursor pad to scroll through the Personal Contacts.
- $\circ$  You can also select the  $\mathbf Q$  soft key and the keypad to search for an entry.
- $\circ$  Once the entry is highlighted you can call the contact by simply going off hook on handset, speaker, or headset (if enabled) or by selecting the  $\mathbb{Z}$  soft key.

To view a specific Personal Contacts entry:

- 1. Use the Up and Down keys on the cursor pad to scroll through the Personal Contacts.
- 2. You can select the entry via the middle button on the cursor pad to view the details for that entry.
- 3. This displays the name and number for the entry, along with the Speed Dial and Monitor settings.
- 4. You can also call the entry by selecting the  $\blacktriangledown$  soft key or you can Edit or Delete the entry by selecting the **…** soft key.
- 5. Press the **X** soft key to exit details screen and return to the Personal Contacts.

To add a Personal Contacts entry:

- 1. Press the  $\sim$  soft key.
- 2. Select the **…** soft key.
- 3. Select **1** to Add.
- 4. Use the keypad to enter a name for the Personal Contact then press the  $\checkmark$  soft key. Use the  $*$  key to switch between uppercase and lowercase keypad entry modes.
- 5. Use the telephone keypad to enter a phone number for the entry and press the soft key.
- 6. Use the telephone keypad to enter a Speed Dial number (if desired) for the entry and press the  $\checkmark$  soft key.

*Note: Only digits\* and # are accepted as numerical input in a Speed Dial.*

- 7. If you have set a Speed Dial Key number for this entry, set the monitor settings for this entry and press the  $\checkmark$  soft key.
- 8. Press the  $\blacksquare$  soft key to save your changes.

### **CALL HISTORY**

The phone stores call information of the most recent 50 calls, displaying the newest entries first.

For multiple phone calls from the same telephone number, the most recent time and date information for that number is shown.

If you have a Personal Directory entry for a number in your Call History, the name from the Personal Directory is shown.

The icon  $\mathbf{\times}$  appears in the display when there is a missed call. Once you have checked the missed call log in the Call History information, this icon disappears.

To View Call History:

- 1. Press the  $\bigcirc$  soft key.
- 2. Select **>** soft key to choose between All, Missed, Incoming, and Outgoing calls.
- 3. Use the Up and Down keys of the cursor pad to scroll through the call information.

To Dial an Entry from Call History:

 $\circ$  Once the entry is highlighted you can call the contact by simply going off hook on the handset, speaker or headset (if enabled) or by selecting the  $\mathbb{Z}$  soft key.

To Add Entries in Call History to Personal Contacts:

- 1. When an entry is highlighted, press the "..." soft key.
- 2. Select **2** for Directory Add.
- 3. Select the  $\blacksquare$  soft key if the info does not need any changes.
- 4. If changes are required, select the portion of the entry to change by using the UP and Down keys on the cursor pad, then select the  $\checkmark$  soft key.
- 5. Once the entry has been modified select the  $\checkmark$  soft key, then select the  $\blacksquare$  soft key to save the entry.

To Delete Call History:

- 1. Press the  $\{ \}$  soft key.
- 2. Select **>** soft key to choose between All, Missed, Incoming, and Outgoing calls.
- 3. Use the Up and Down keys of the cursor pad to scroll through the call information.
- 4. Select the **...** soft key.
- 5. Select **3** to Delete the entry you highlighted on the previous page or select **4** to Delete all entries.

# **Icon Display**

### **Status Display Icons**

The LCD on the phone displays icons that provide notification for events, such as missed calls and voice mail. The icons appear in the topmost display line, known as the title bar.

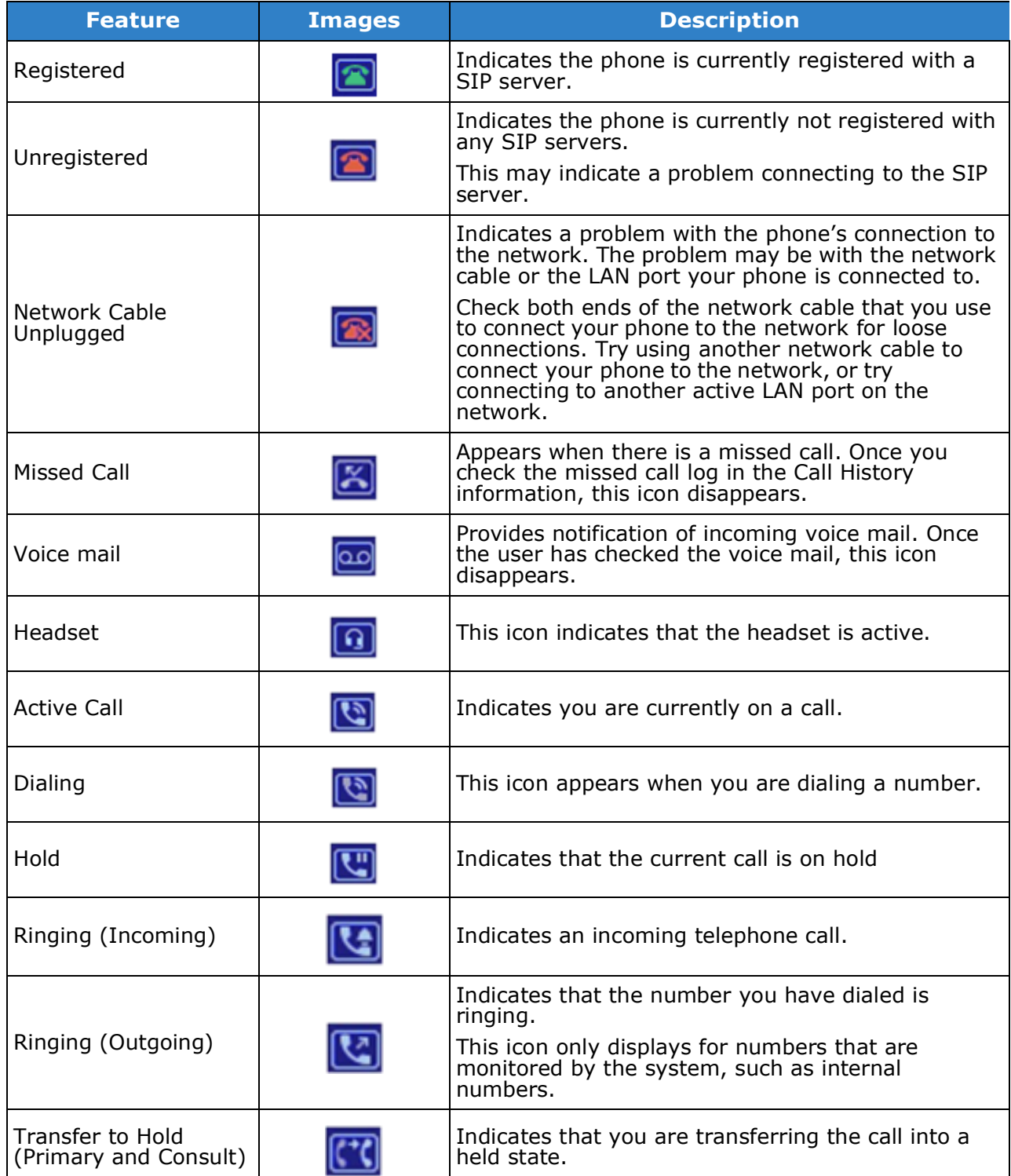

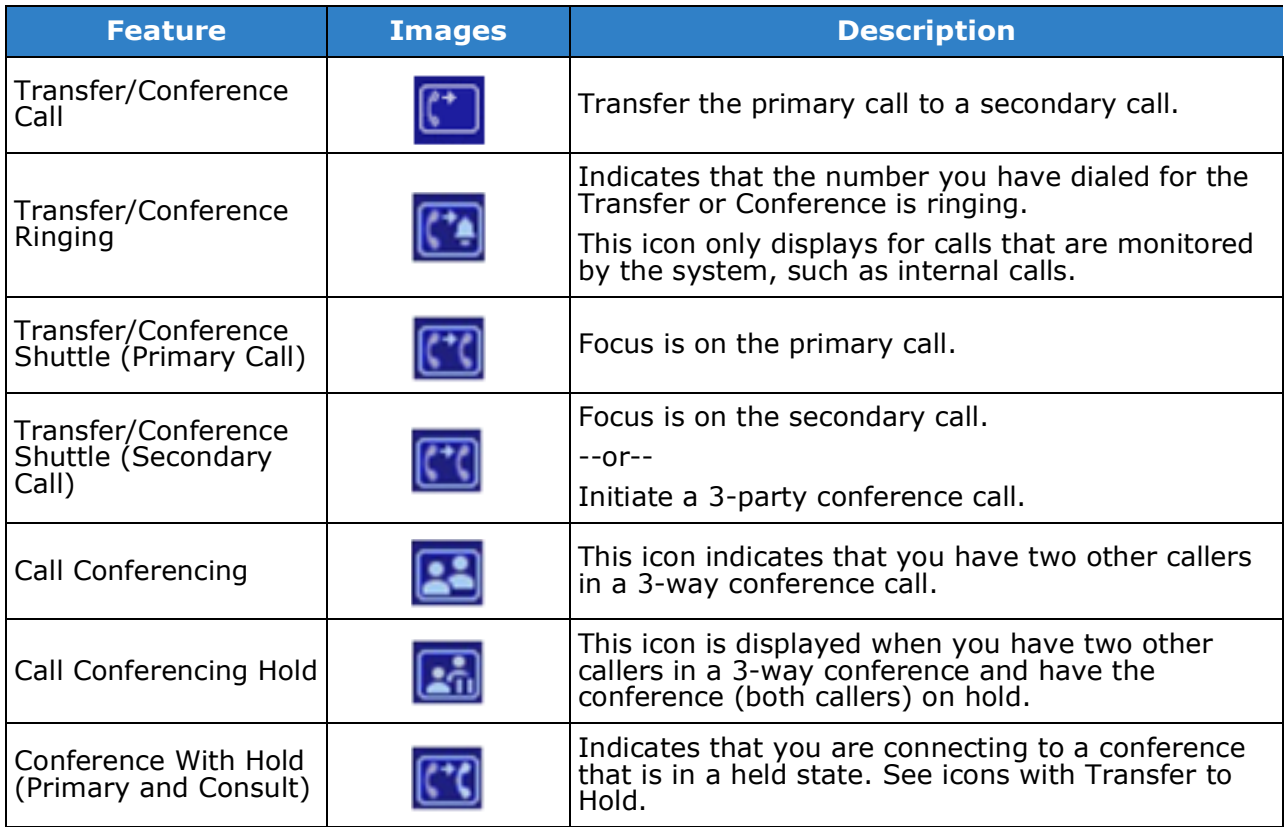

## **Volume Display Icons**

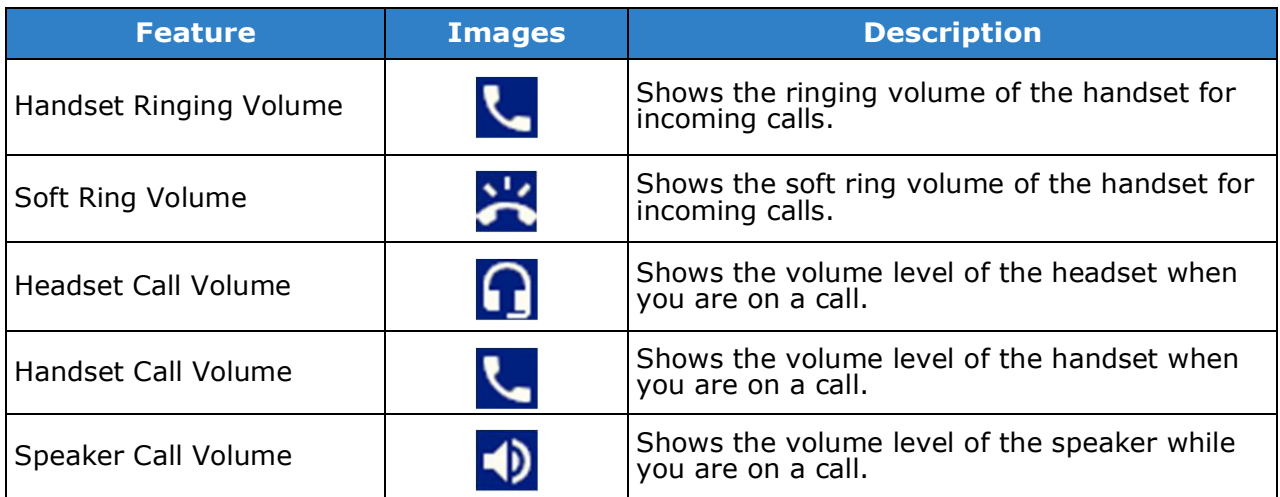

### **Monitor Presence Icons**

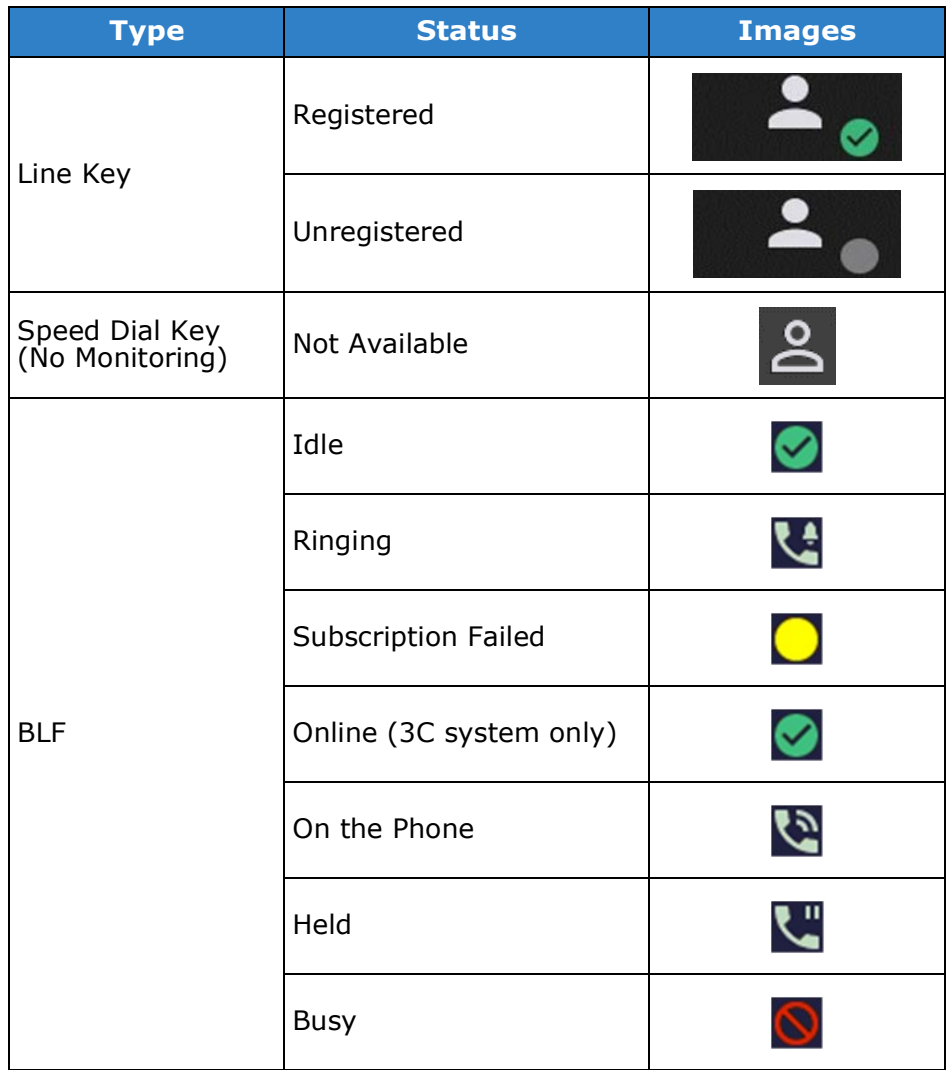

# **Menu List**

### **USER SETTINGS**

Select this option to configure the user settings.

These settings are updated automatically based on the Control Panel when connecting the network.

*The default values listed in the following table are the factory default setting.*

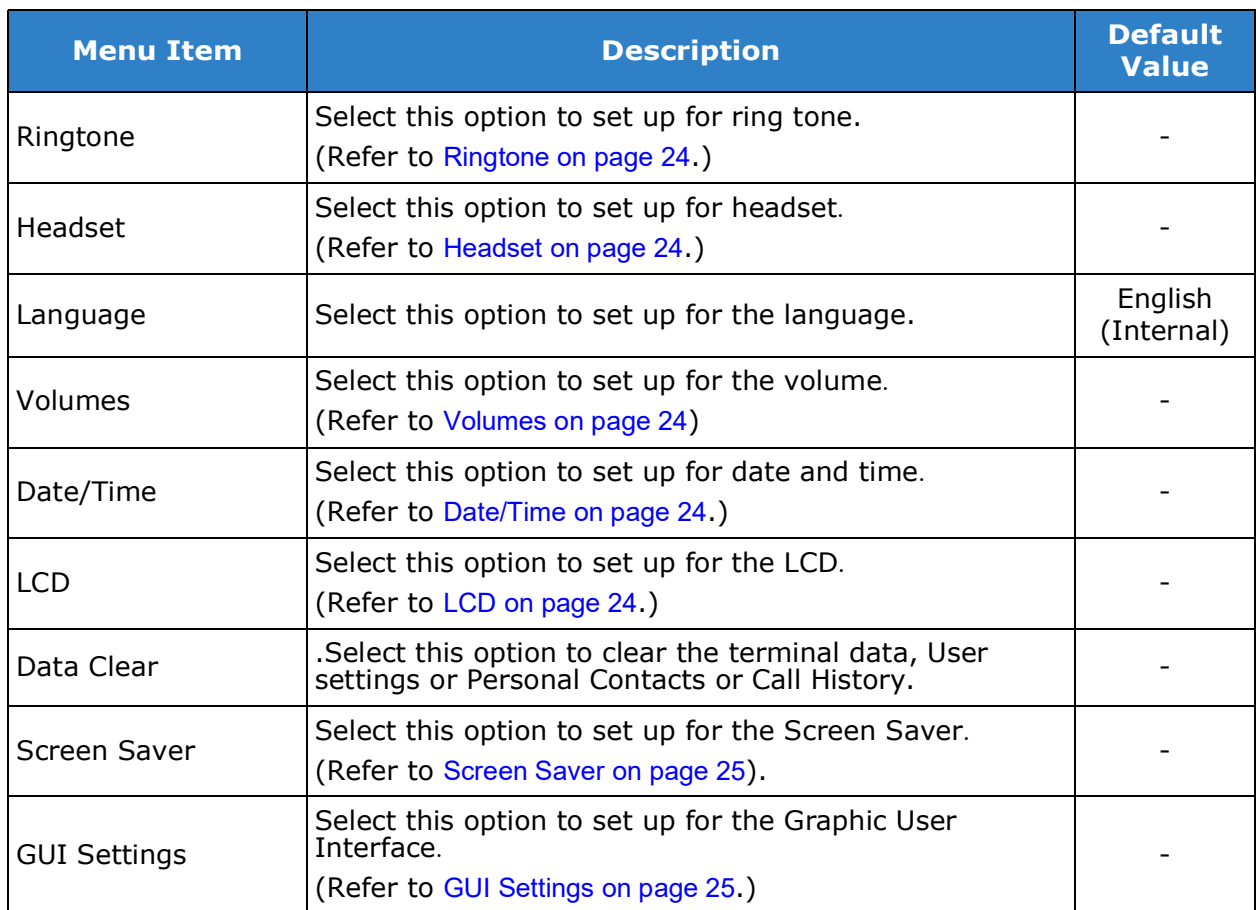

## <span id="page-27-0"></span>**Ringtone**

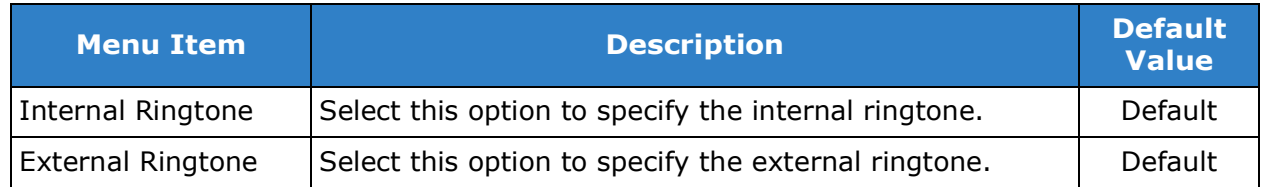

### <span id="page-27-1"></span>**Headset**

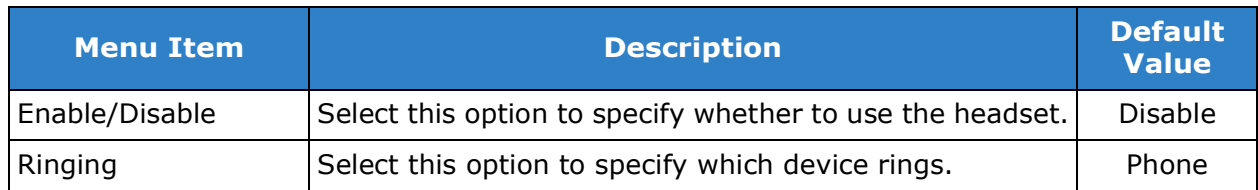

### <span id="page-27-2"></span>**Volumes**

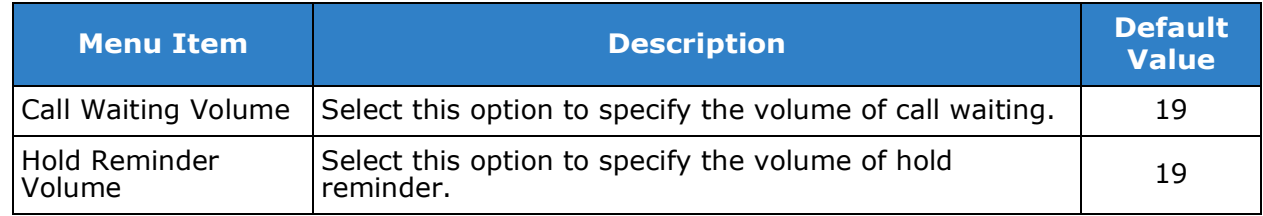

### <span id="page-27-3"></span>**Date/Time**

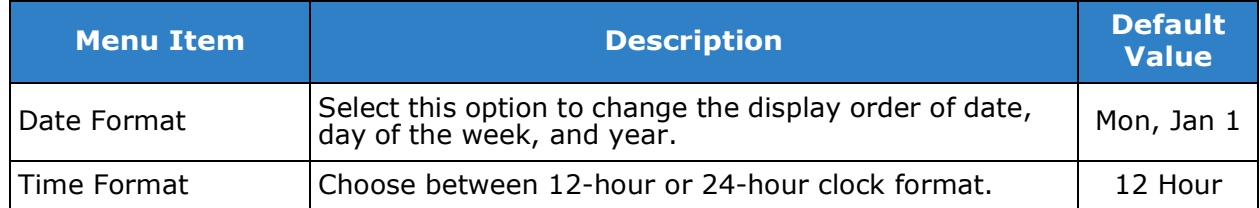

## <span id="page-27-4"></span>**LCD**

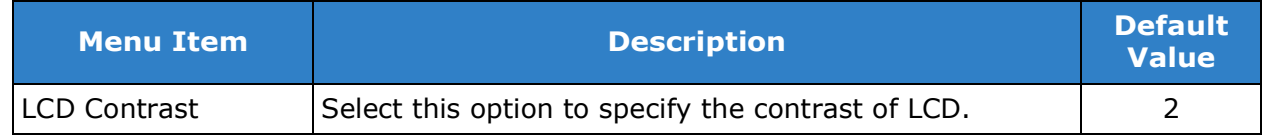

### <span id="page-28-0"></span>**Screen Saver**

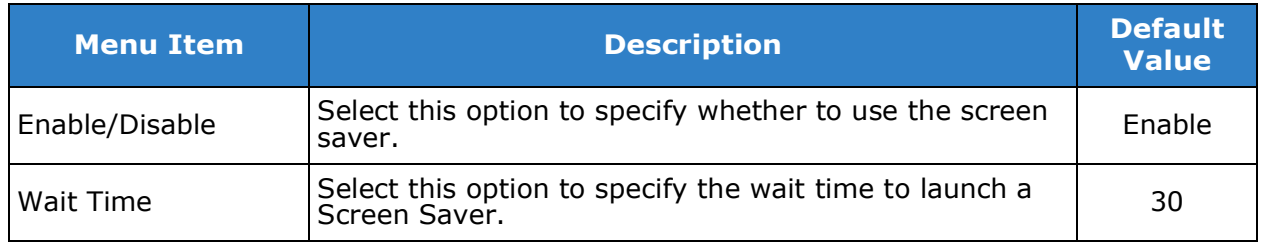

## <span id="page-28-1"></span>**GUI Settings**

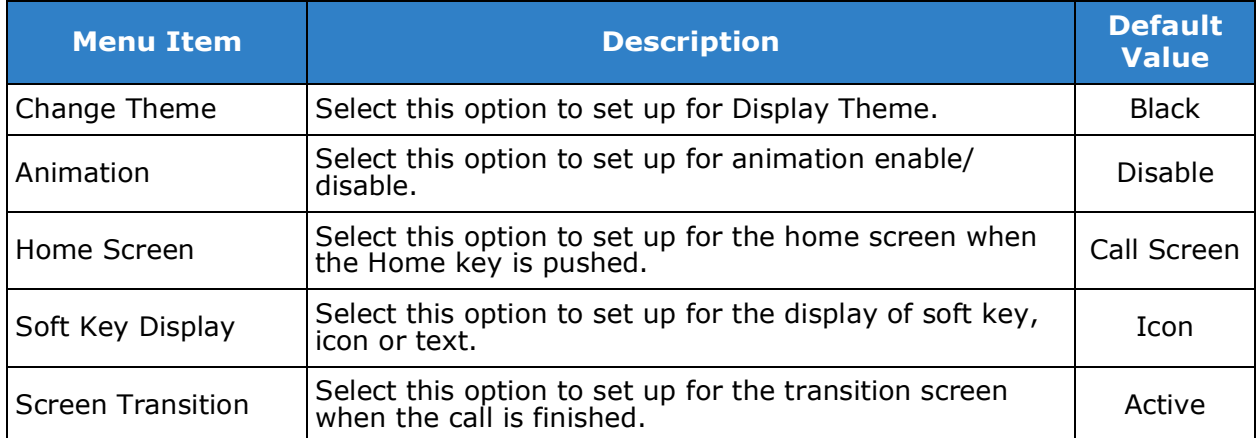

# **Input Characters**

The following tables show the character sets (uppercase, lowercase) and numeric that are available on your phone.

### **ALPHABETIC CHARACTERS**

When entering the name, you can enter uppercase and lowercase standard and European characters. The keypad is in upper case entry mode upon entering the screen. You can switch between upper and lower case character sets by pressing the \* key. An icon in the title bar will show which entry mode (uppercase, lowercase or numeric) set is selected. The following tables show the available characters.

## **Uppercase Alphabetical Character Set**

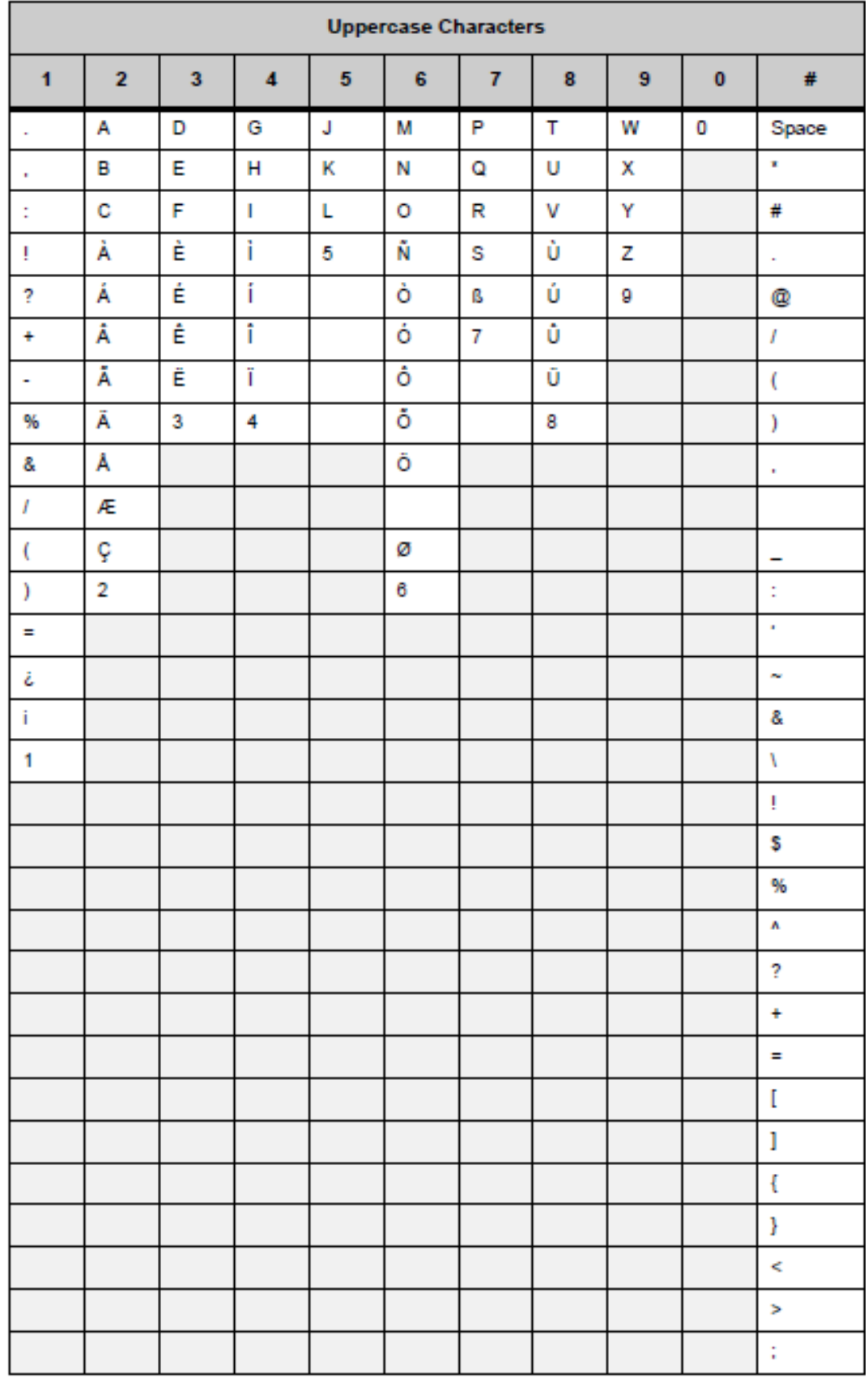

## **Lowercase Alphabetic Character Set**

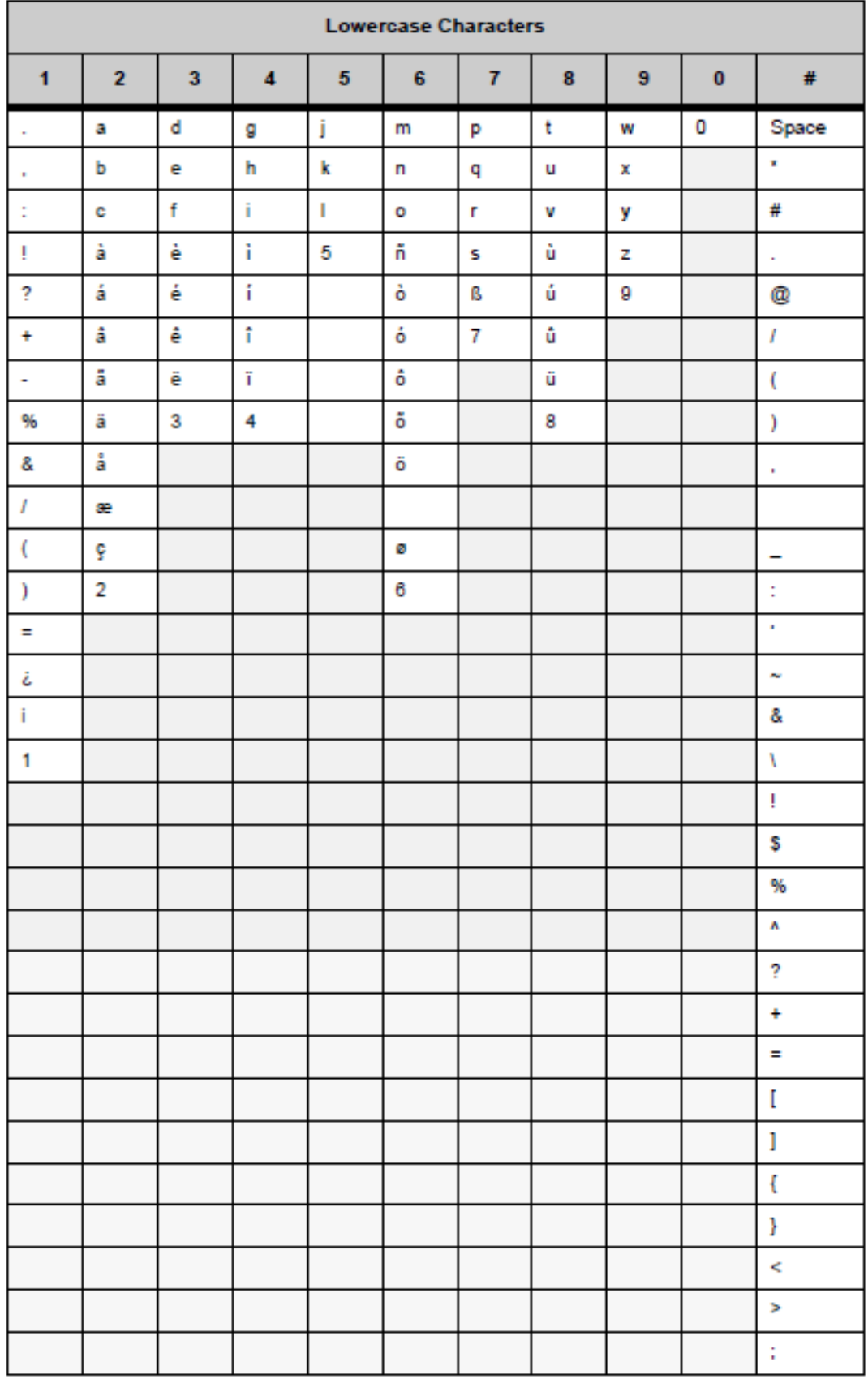

### **Numeric Character Set**

When in numeric character entry mode, you can use the numbered keys on the phone to enter numbers, and the # key to enter special characters. You can switch between character sets by pressing the \* key.

> *The full numeric character set is only available when you are in a field that also allows alphabetic input. If you are not in a field that allows for alphabetic input, the only special characters you can enter are \* and #.*

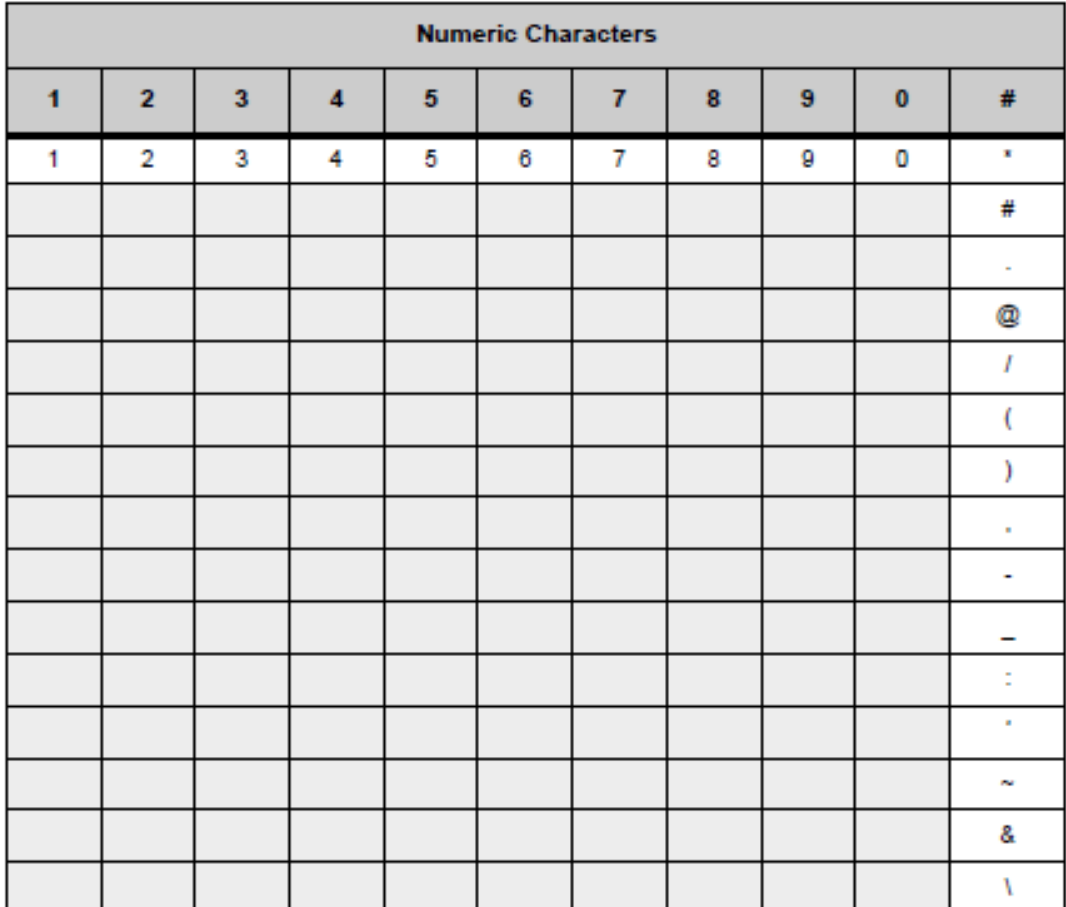

# **Guided Option Setup**

### **Wall Mount the Phone**

You can wall mount a multiline terminal using the base cover or an optional wall mount unit.

When optional adapters are used, the multiline terminal must be installed on the wall using the WM-L UNIT.

### **Wall Mounting a DT900 Multiline Terminal using the Base Plate**

Please note, because of the variation in wall plates, this method is not recommended.

**To adjust the Hanger Hook**

- 1. Remove the hook from the unit.
- 2. Turn the hook with the tab toward the top.
- 3. Slide the hook until it glides into position forming the hanger hook for the handset.

Sliding the Hanger Hook into Position

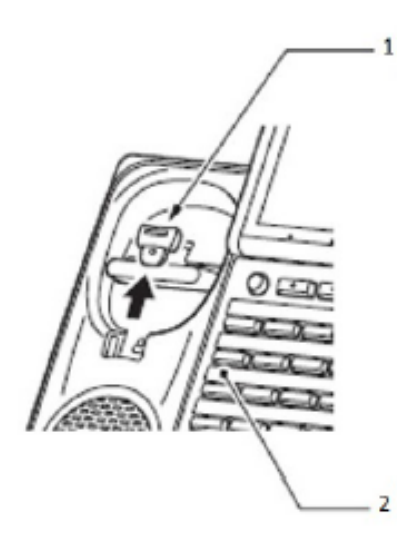

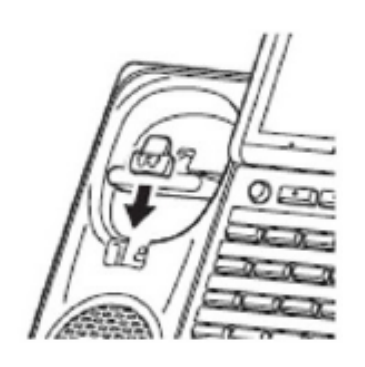

1 - Hanger Hook 2 - Multiline Terminal **To Wall Mount the Multiline Terminal**

1. Plug line cord in the wall receptacle. Leave about eight inches of cord and bundle the remaining cord as shown in the following diagram.

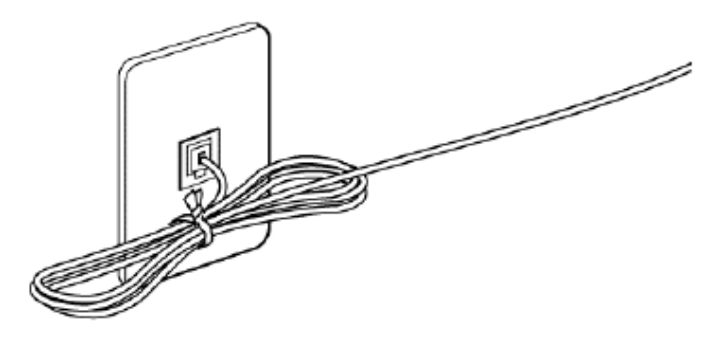

Bundling the Line Cord

- 2. Ensure the Tilt Legs are in the flat (unused) position.
- 3. Plug the line cord or LAN cable into the multiline terminal. Refer to [Connect Cables on page](#page-6-0) 2 for cable connection instructions.
- 4. Align the two holes on the back of the multiline terminal with the two screws on the wall plate and slide downward.

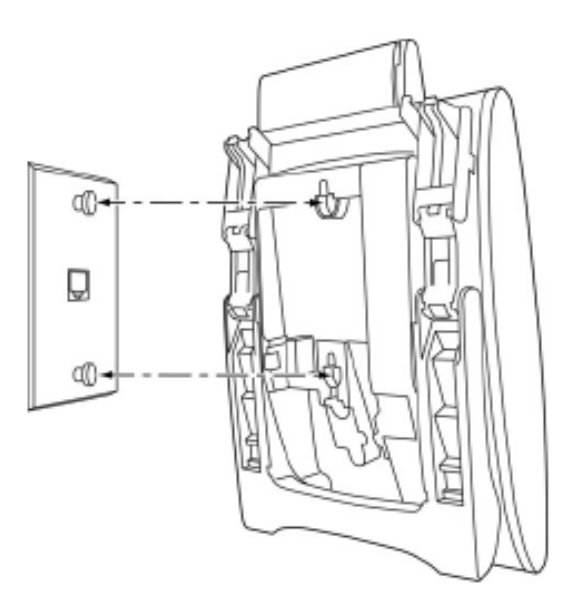

Connecting to Wall Plate

5. Push the spare line cord behind the multiline terminal.

**To Wall Mount the Base on the Wall Plate**

1. Locate the screw holes on the base and hang the cover over the screws on the wall plate.

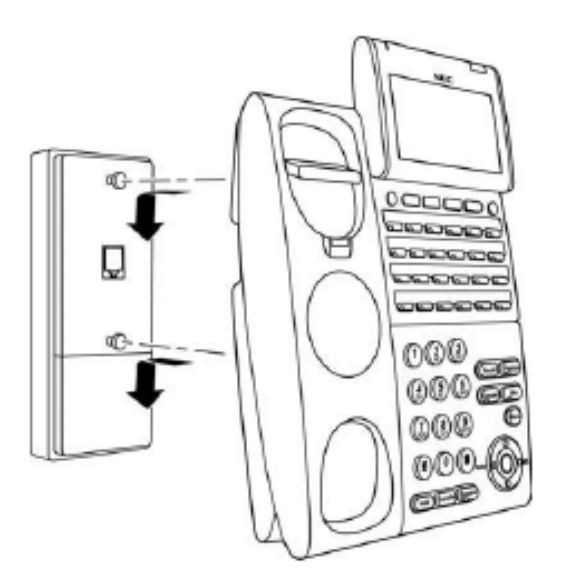

Wall Mount on Wall Plate

2. Hang the terminal on the base.

When it is correctly mounted, it will be flush with the wall.

Wall Mounted Unit

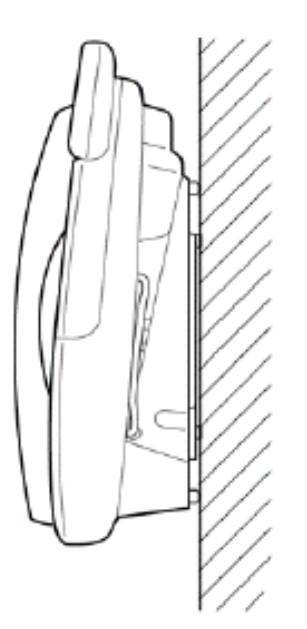

**To Remove the Terminal from the Wall Mounted Base Plate**

1. Push up on the terminal until it comes loose.

NEC ōaas ٦c **LA LA LA LA** 

Removing Wall Mounted Unit

### **WM-L Unit**

The WM-L UNIT (Wall Mount Unit) is used to attach any DT Series multiline terminal to the wall. This unit connects to the bottom of the telephone.

When optional adapters are used, the multiline terminal must be installed on the wall using the WM-L UNIT.

**To Mount a Multiline Terminal on the Wall using WM-L UNIT**

1. Use the appropriate template shown in the following figures for

required spacing for each phone model before drilling.

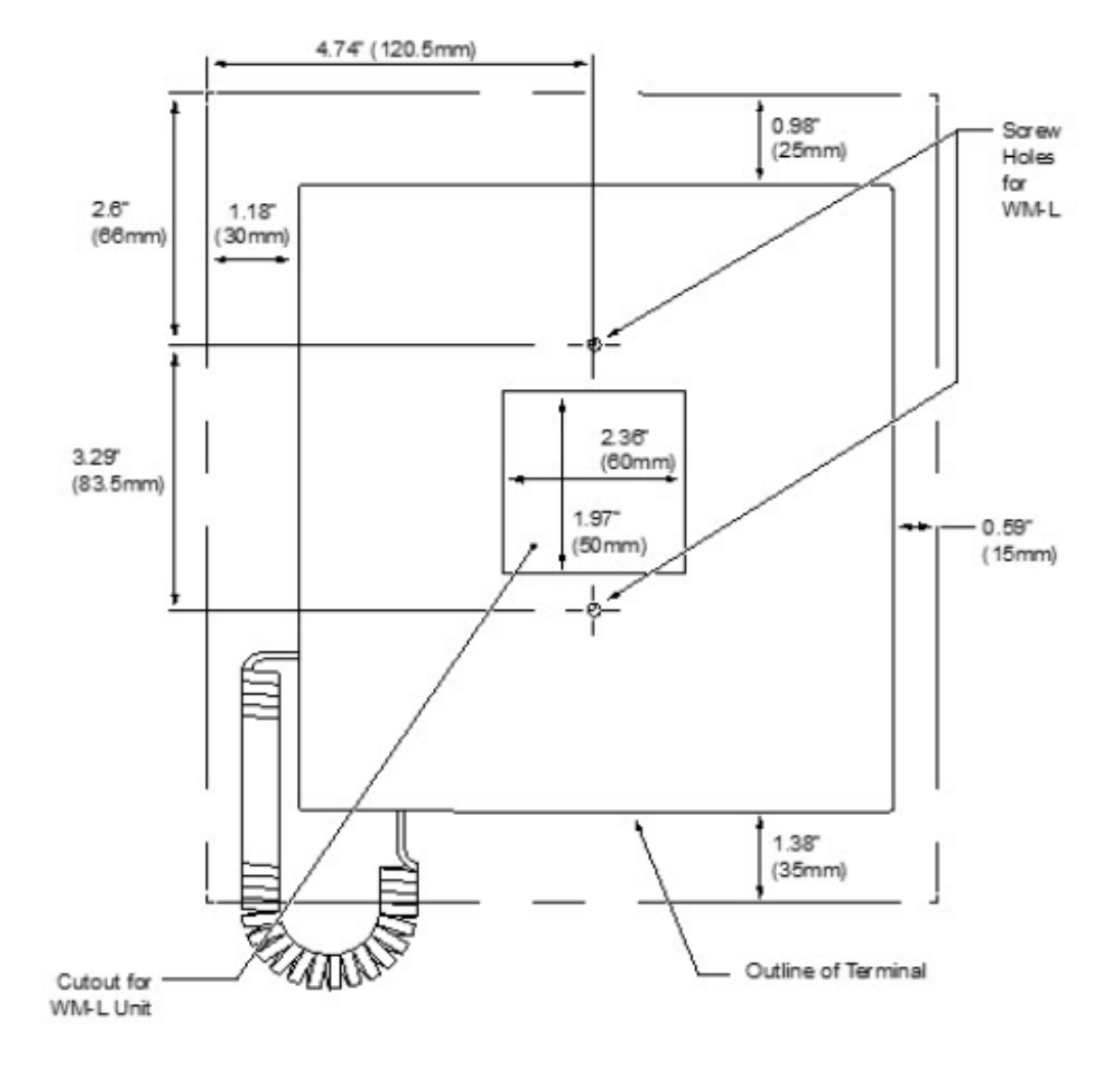

ITK-32LCGS-1 Wall Mount Spacing Guide (WM-L UNIT)

**To Install the WM-L Unit**

1. Attach the WM-L UNIT to the wall using six screws or using two wall mounted screws as shown in the following diagram.

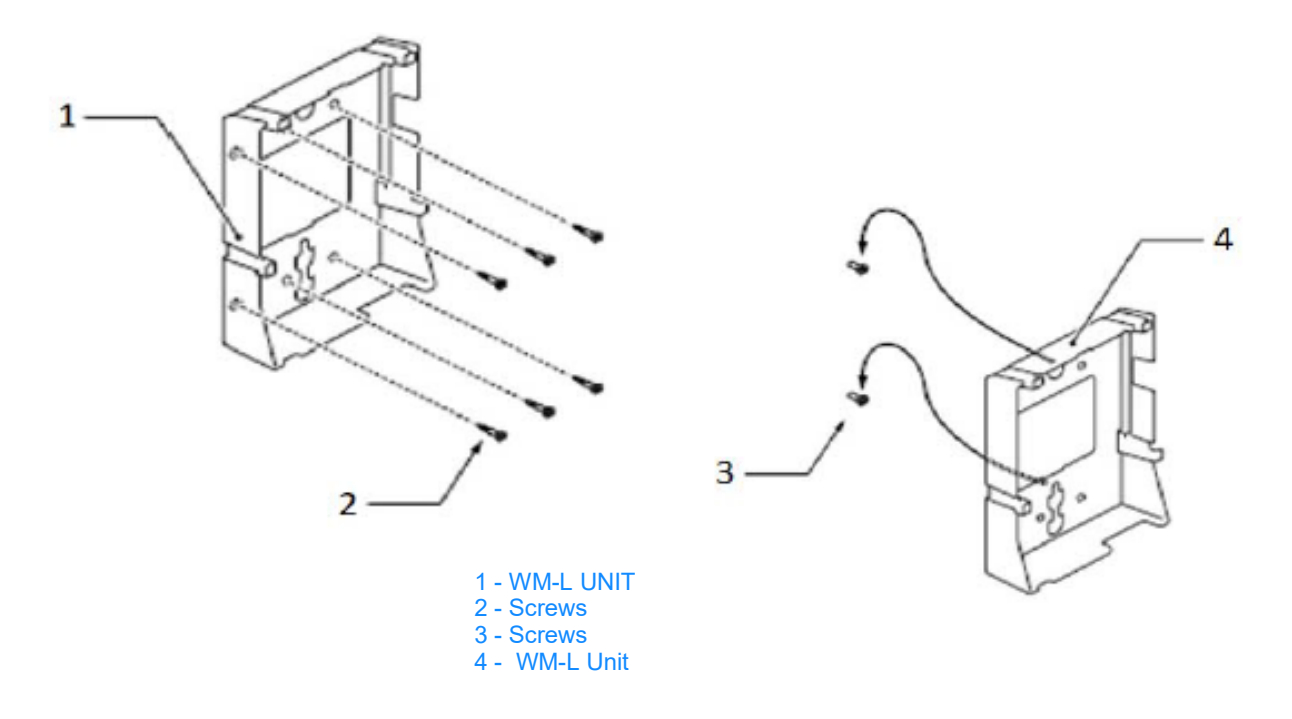

Attach WM-L UNIT Using Screws

- 2. Plug one end of the line cord into the wall receptacle. Leave about eight inches of cord and bundle the rest.
- 3. Refer to [Connect Cables on page](#page-6-0) 2.

**To Align Cutouts for WM-L Unit**

1. Align the four cutouts on the bottom o.f the multiline terminal with the tabs on the WM-L UNIT as shown in the following diagrams.

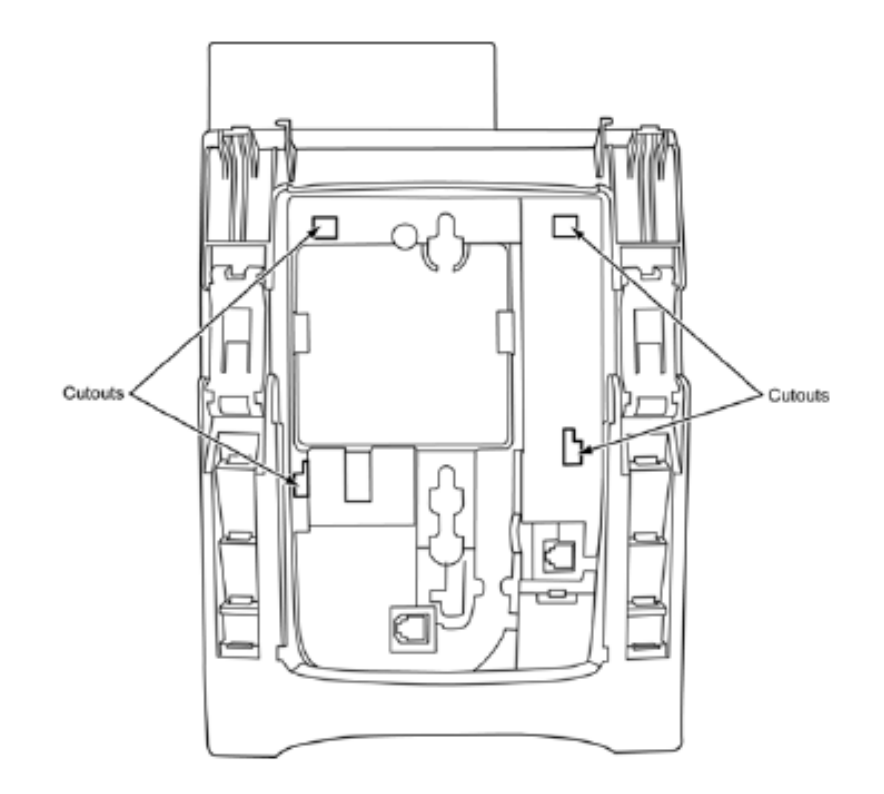

Align Cutouts

Align Tabs

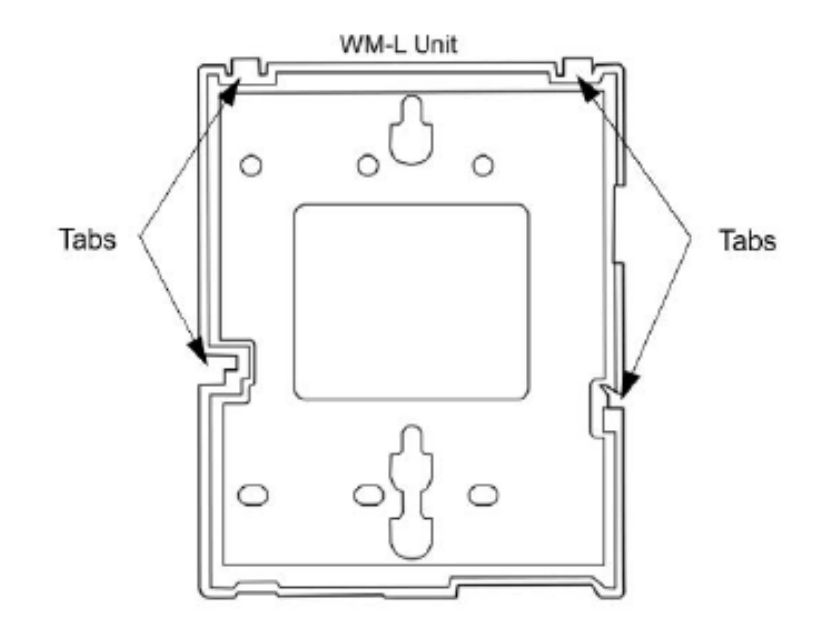

2. Push down until the multiline terminal snaps into place.

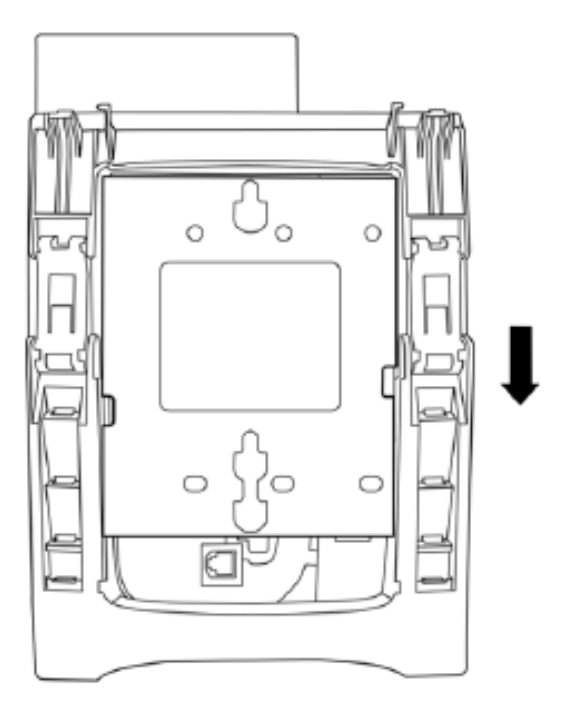

WM-L UNIT Installed

3. To release the multiline terminal from the WM-L UNIT, press the release button and push the telephone up.

WM-L UNIT Release Button

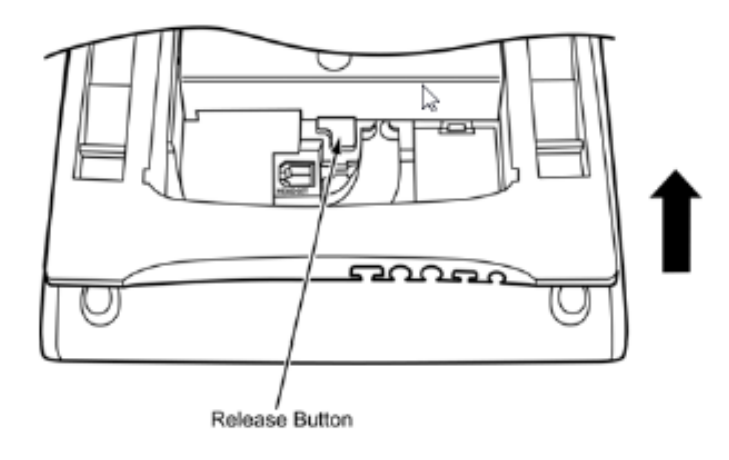

**Mount Multiline Terminal On Wall Plate Using WM-L UNIT**

1. Locate the screw holes on the base and hang the cover over the screws on the wall plate.

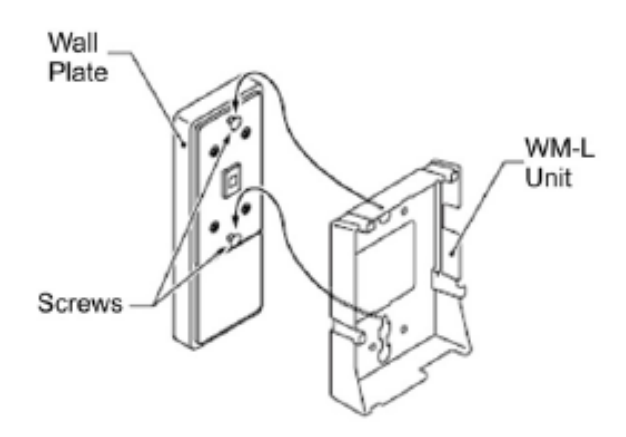

Attach WM-L UNIT to Wall Plate

*Because of variation in wall plates, this method is not recommended.*

- 2. Plug one end of the line cord into the wall receptacle. Leave about eight inches of cord and bundle the rest.
- 3. Refer to [Connect Cables on page](#page-6-0) 2.
- 4. Now align the four cutouts on the bottom of the multiline terminal with the tabs on the WM-L UNIT.

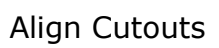

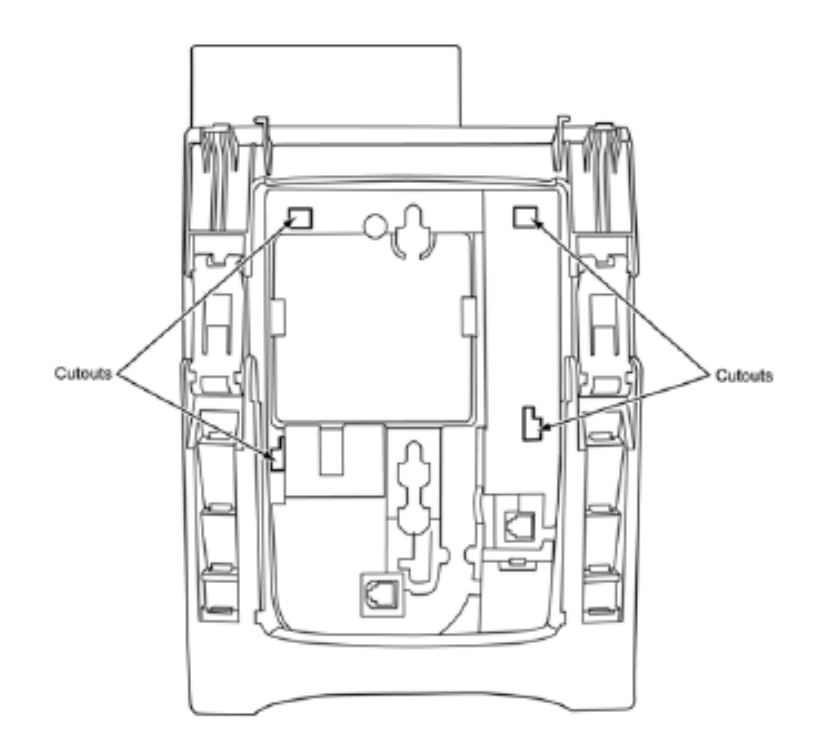

Align Tabs

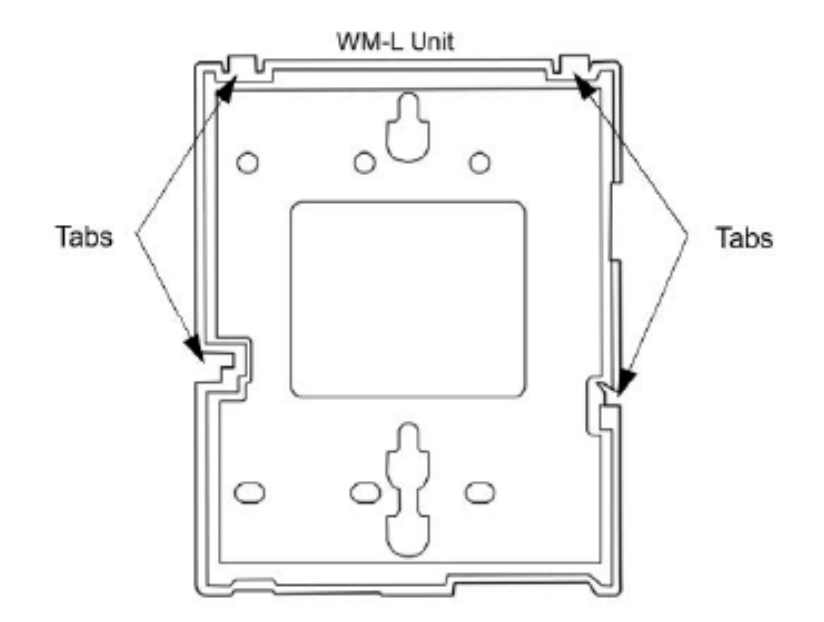

5. Push down until the multiline terminal snaps into place.

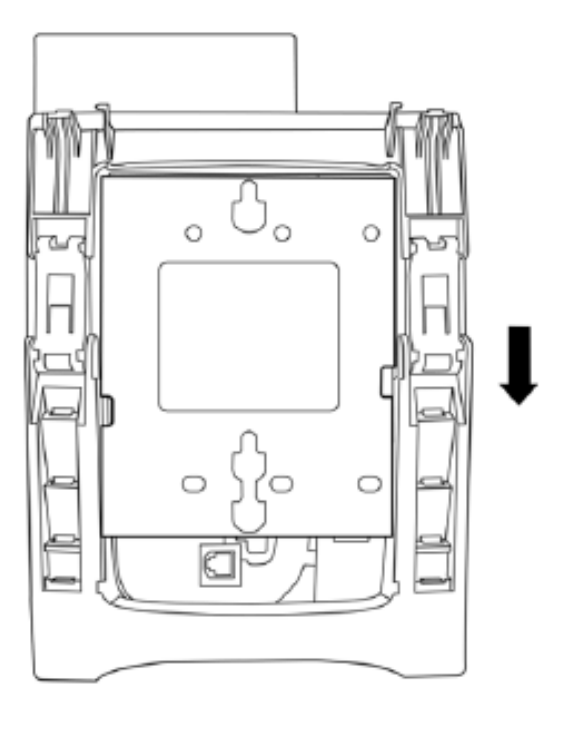

Attach WM-L UNIT Installed

6. To remove the WM-L UNIT from the wall panel, push up on the telephone until it comes loose.

Attach WM-L UNIT Removed

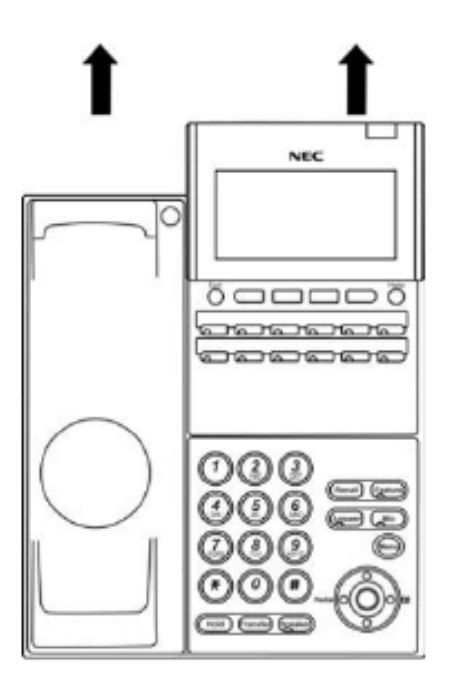

7. To separate the multiline terminal from the WM-L UNIT, press the release button and slide the multiline terminal up.

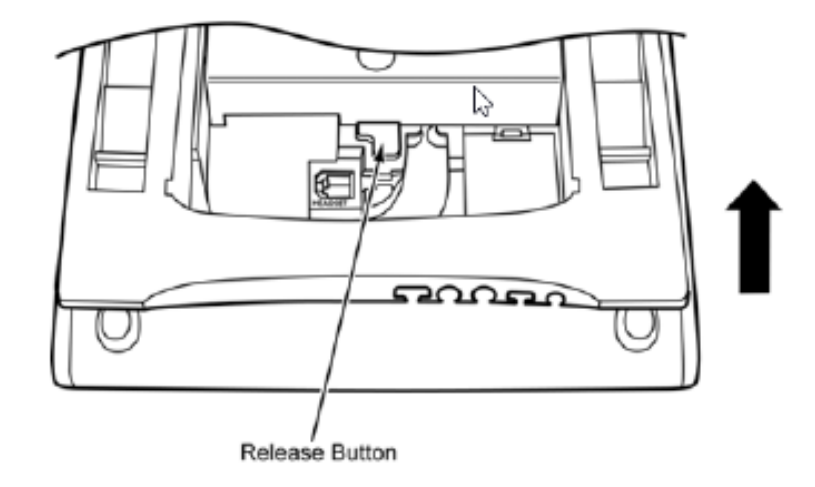

Attach WM-L UNIT Release Button

## **We are here to help.**

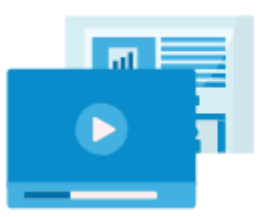

## <http://kb.univerge.blue/main/>

©NEC Corporation 1994-2020